# **Vcolor 618**

Controllore per armadi e celle di fermolievitazione, con display grafico TFT touch-screen a colori da 5 o 7 pollici, in versione splittata

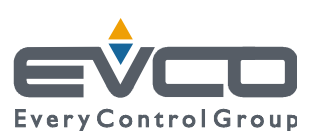

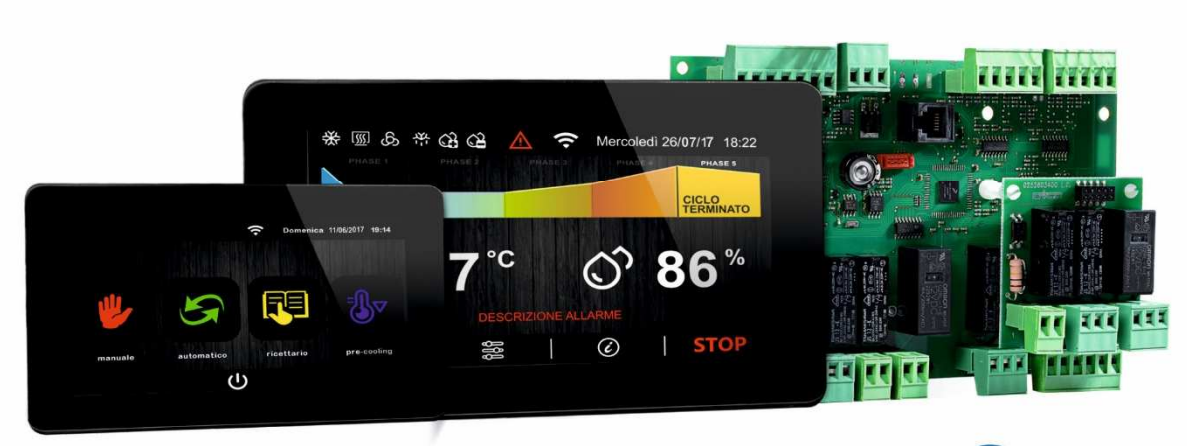

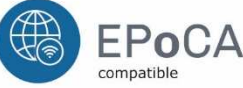

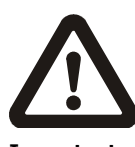

### **Importante**

Leggere attentamente questo documento prima dell'installa-zione e prima dell'uso del dispositivo e seguire tutte le avvertenze; conservare questo documento con il dispositivo per consultazioni future.

Utilizzare il dispositivo solo nelle modalità descritte in questo documento; non utilizzare il dispositivo come dispositivo di sicurezza.

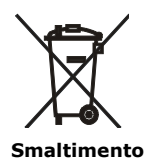

Il dispositivo deve essere smaltito secondo le normative locali in merito alla raccolta delle apparecchiature elettriche ed elettroniche.

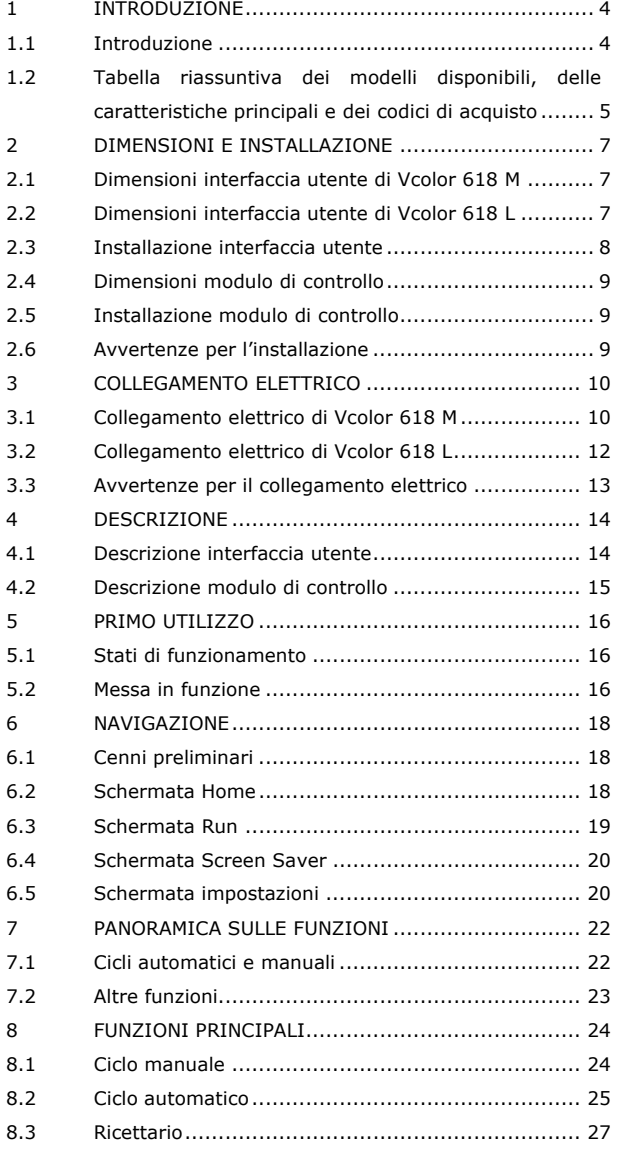

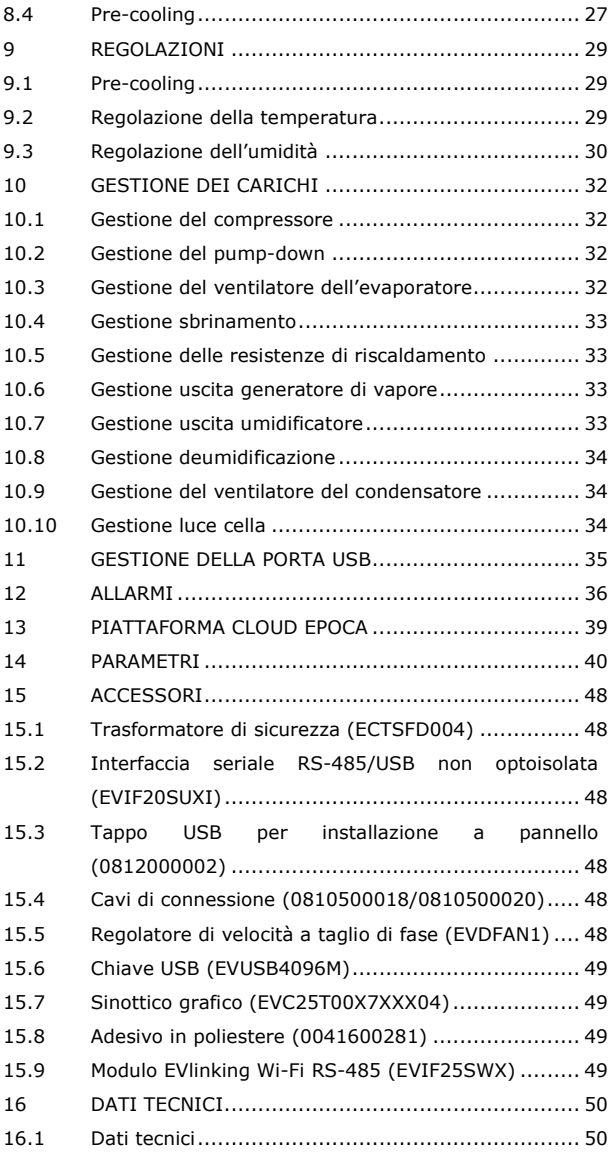

# **1 INTRODUZIONE**

# **1.1 Introduzione**

Vcolor 618 è un controllore dal design elegante per la gestione di armadi e celle di fermalievitazione.

È disponibile in versione splittata con interfaccia utente composta da display grafico TFT touch-screen capacitivo in vetro da 5 pollici (M) o 7 pollici (L), 65 mila colori, risoluzione 800 x 480 pixel e grado di protezione IP65, per un'agevole pulizia. L'interfaccia utente si presta ad una installazione frontale ad incasso oppure a filo pannello, per una perfetta integrazione nel design dell'unità.

È in grado di gestire cicli automatici di fermalievitazione (composti dalle fasi di blocco, conservazione, risveglio, lievitazione e rallentamento) e cicli manuali di conservazione e di lievitazione (con gestione della temperatura, dell'umidità e dell'intensità di ventilazione in modo indipendente per ciascuna fase). Dispone inoltre della funzione "programmi" e di una porta di comunicazione per comuni chiavi USB.

Su richiesta, è anche possibile dotare i controllori di connettività Wi-Fi per interagire da remoto con l'unità tramite la piattaforma cloud EPoCA®, con possibilità di avvio/arresto dei cicli di lavoro.

l.

# **1.2 Tabella riassuntiva dei modelli disponibili, delle caratteristiche principali e dei codici di acquisto**

La seguente tabella illustra i modelli disponibili.

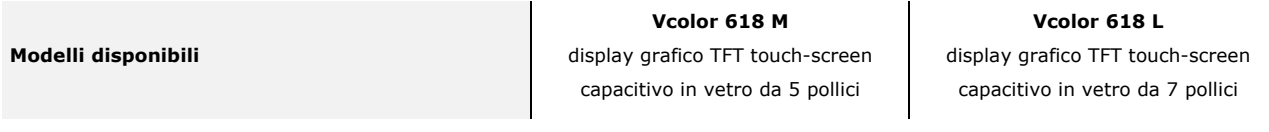

La seguente tabella illustra le caratteristiche principali del dispositivo.

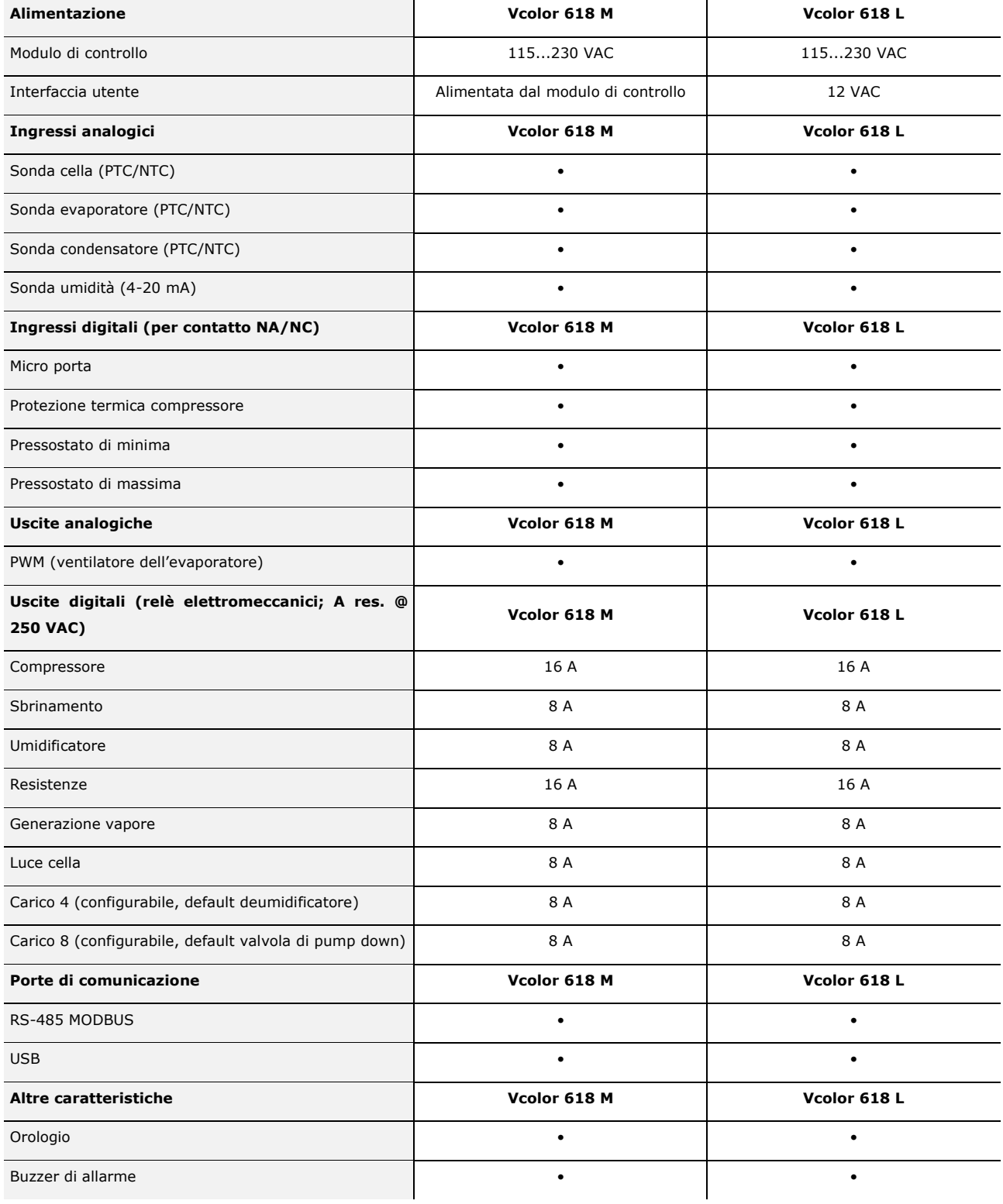

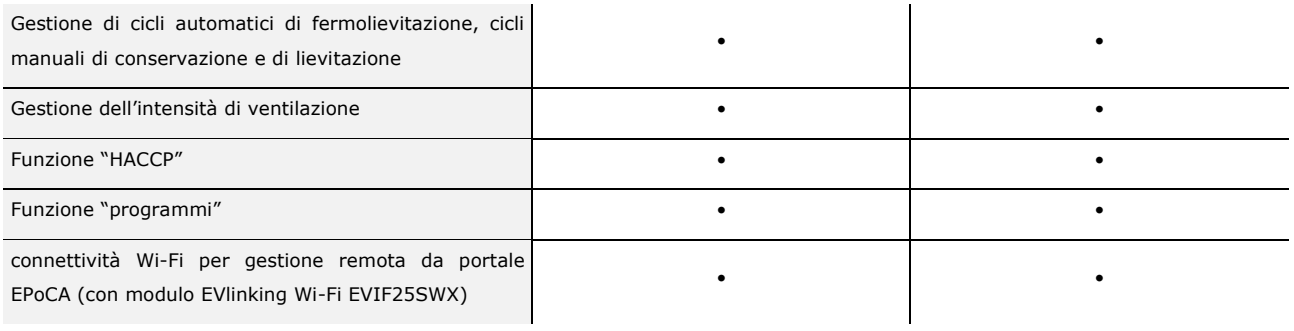

Per ulteriori informazioni si veda il capitolo 16 "DATI TECNICI".

La seguente tabella illustra i codici di acquisto.

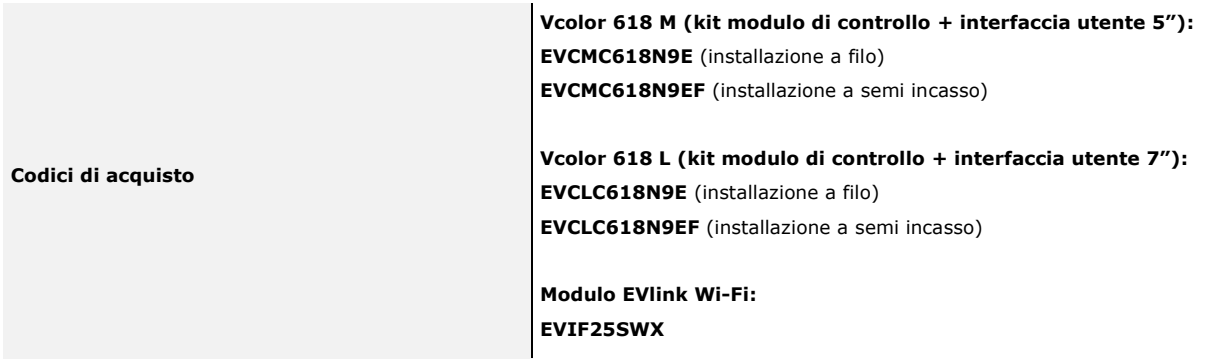

Per ulteriori modelli contattare la rete vendita EVCO.

# **2 DIMENSIONI E INSTALLAZIONE**

## **2.1 Dimensioni interfaccia utente di Vcolor 618 M**

Il seguente disegno illustra le dimensioni dell'interfaccia utente da 5 pollici; le dimensioni sono espresse in mm (in).

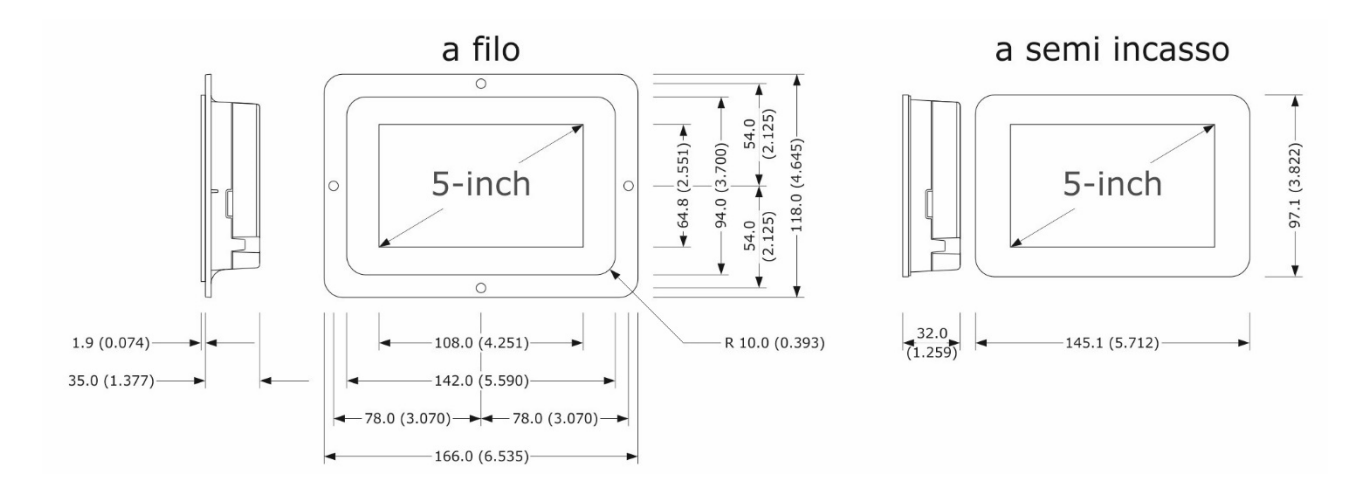

# **2.2 Dimensioni interfaccia utente di Vcolor 618 L**

Il seguente disegno illustra le dimensioni dell'interfaccia utente da 7 pollici; le dimensioni sono espresse in mm (in).

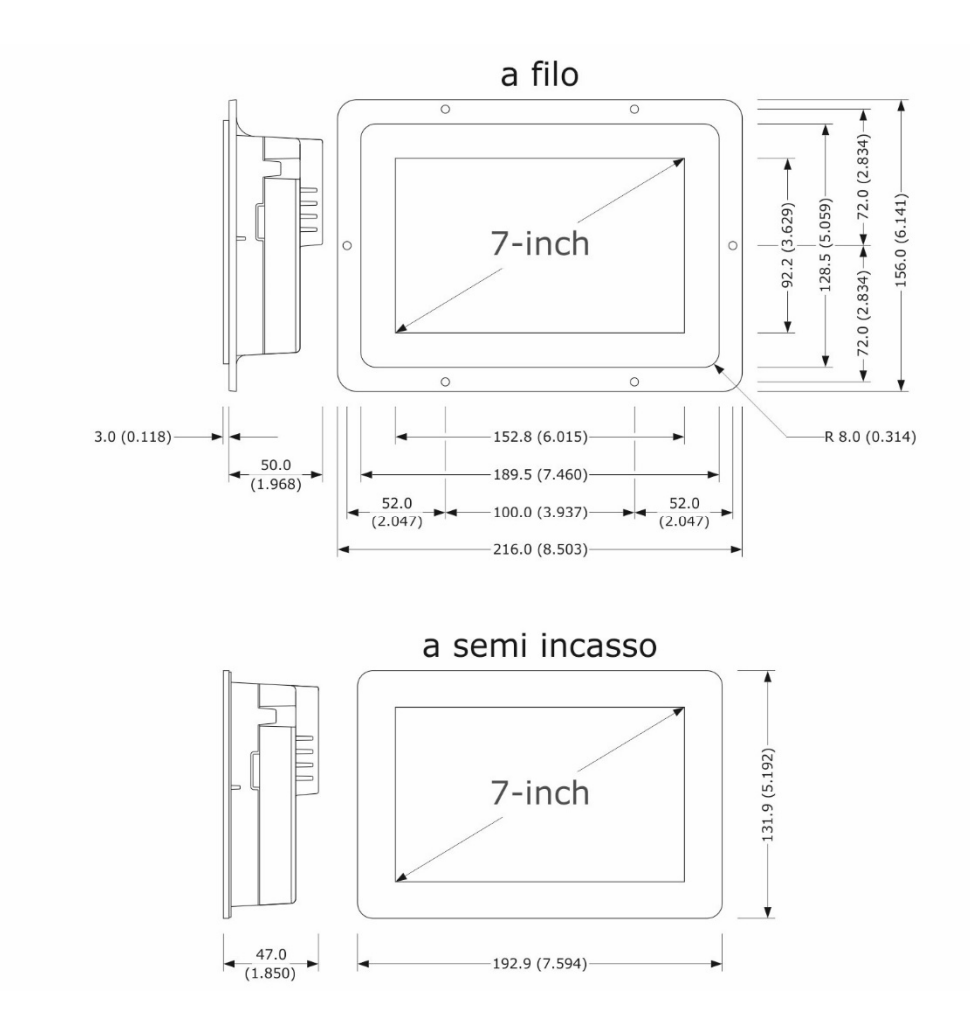

# **2.3 Installazione interfaccia utente**

Il seguente disegno illustra l'installazione dell'interfaccia utente. In base al modello, l'installazione è prevista:

- dal retro del pannello con incasso a filo, previa saldatura di viti prigioniere (non in dotazione);
- dal frontale del pannello a semi-incasso, con aggancio tramite clip di fissaggio.

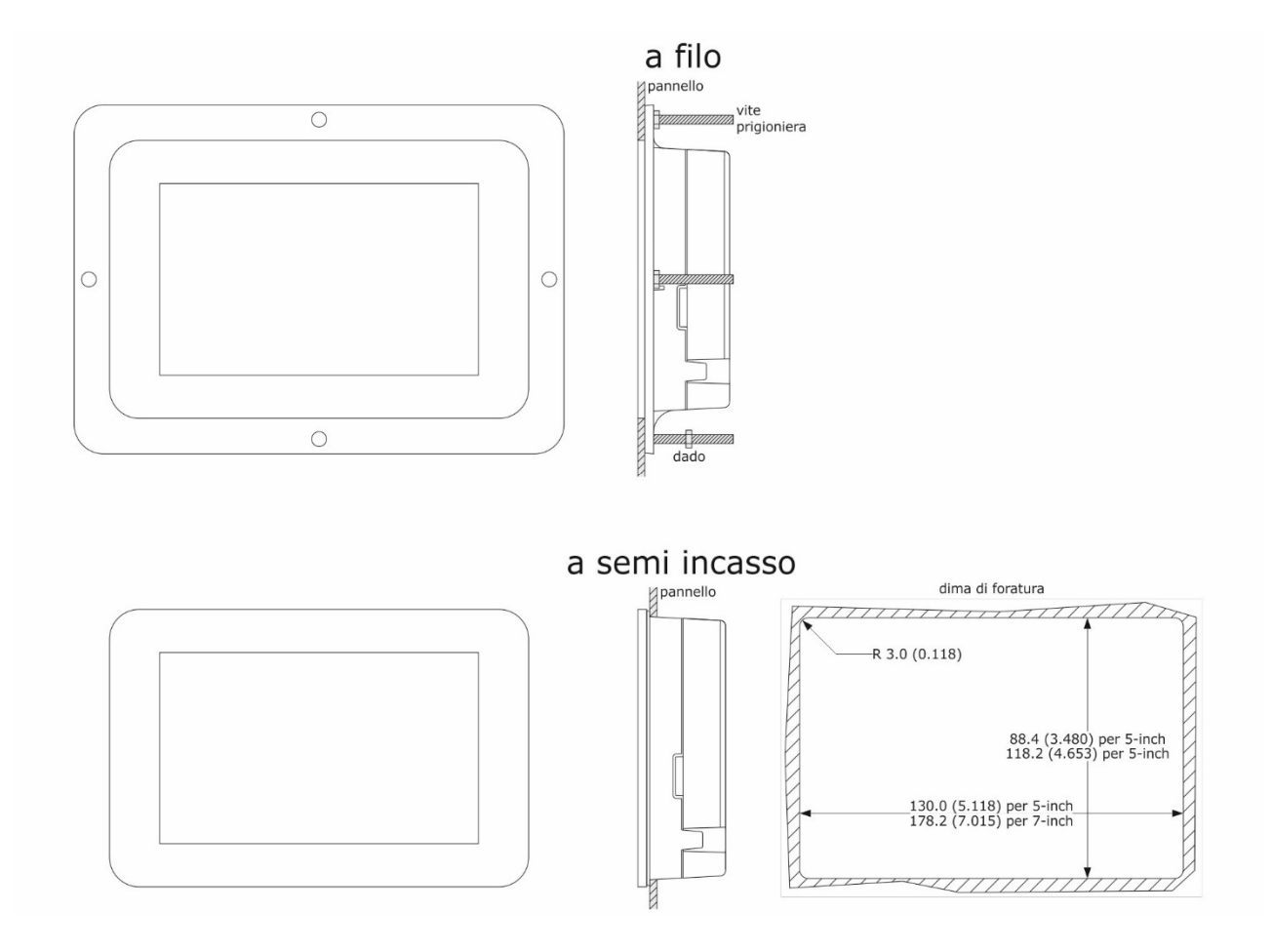

# **2.4 Dimensioni modulo di controllo**

Il seguente disegno illustra le dimensioni del modulo di controllo; le dimensioni sono espresse in mm (in).

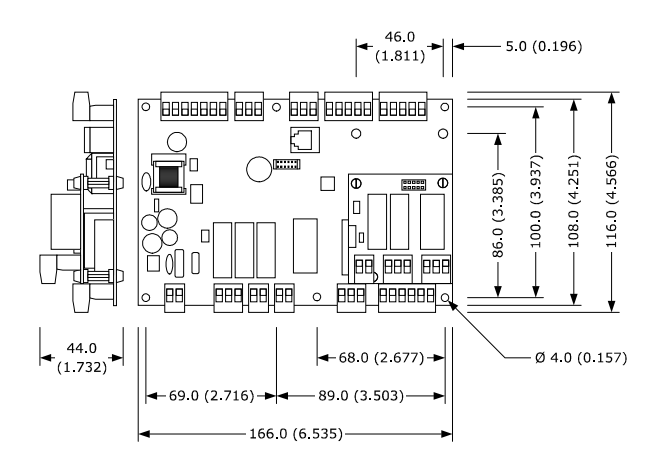

# **2.5 Installazione modulo di controllo**

L'installazione del modulo di controllo è prevista su superficie piana, con distanziali.

## **2.6 Avvertenze per l'installazione**

- accertarsi che le condizioni di lavoro del dispositivo (temperatura di impiego, umidità di impiego, ecc.) rientrino nei limiti riportati; si veda il capitolo 16 "DATI TECNICI"
- non installare il dispositivo in prossimità di fonti di calore (resistenze, condotti dell'aria calda, ecc.), di apparecchi con forti magneti (grossi diffusori, ecc.), di luoghi soggetti alla luce solare diretta, pioggia, umidità, polvere eccessiva, vibrazioni meccaniche o scosse
- eventuali parti metalliche in prossimità del modulo di controllo devono essere a una distanza tale da non compromettere le distanze di sicurezza
- in conformità alle normative sulla sicurezza, la protezione contro eventuali contatti con le parti elettriche deve essere assicurata mediante una corretta installazione del dispositivo; tutte le parti che assicurano la protezione devono essere fissate in modo tale da non poter essere rimosse senza l'aiuto di un utensile.

# **3 COLLEGAMENTO ELETTRICO**

# **3.1 Collegamento elettrico di Vcolor 618 M**

Il seguente disegno illustra il collegamento elettrico di Vcolor 618 M.

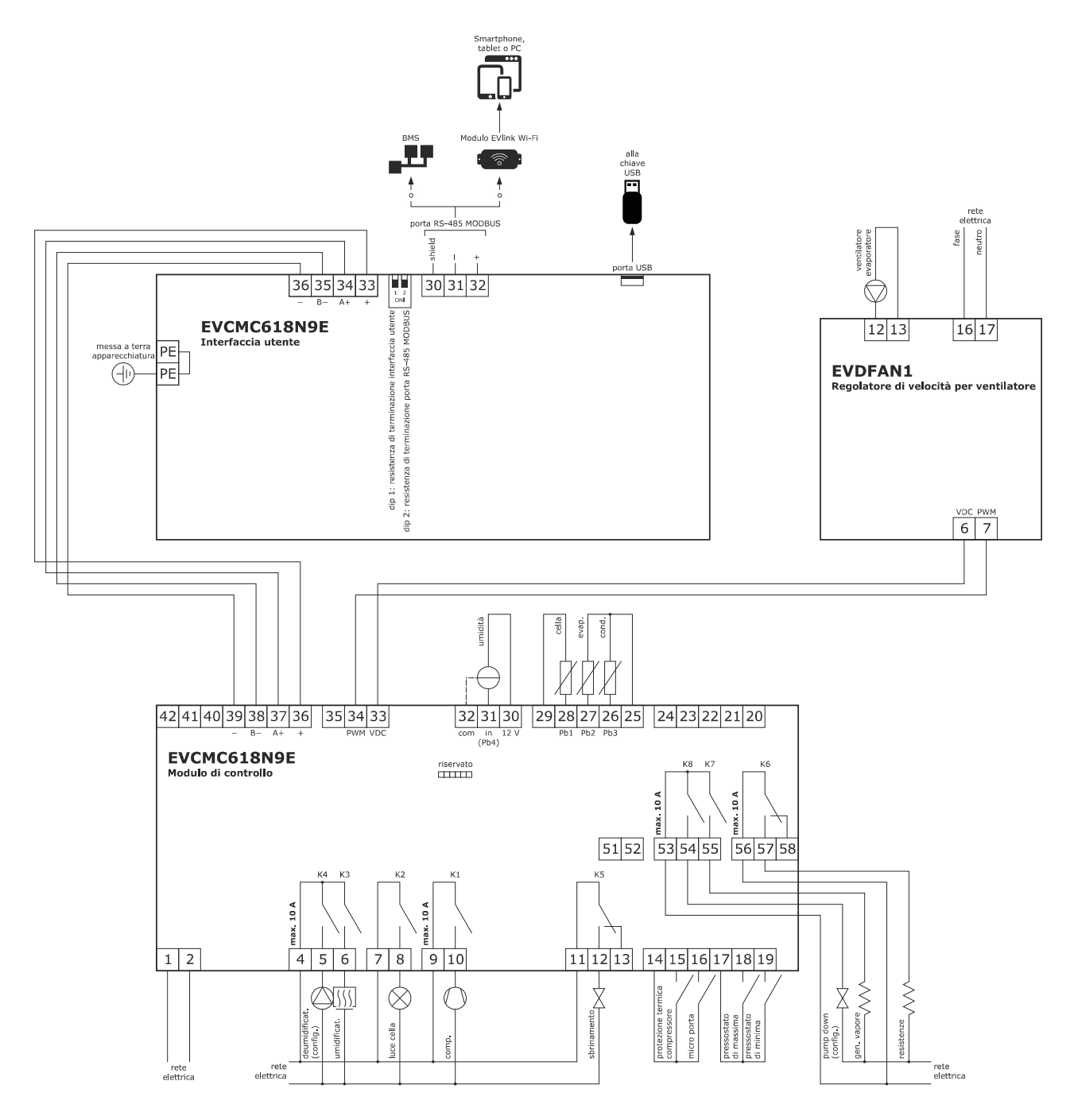

**Nota:** lo schema di collegamento dell'uscita PWM è valido solo per EVDFAN1, per dispositivi diversi contattare la rete vendita EVCO.

## Dettaglio collegamento elettrico EVlinking Wi-Fi

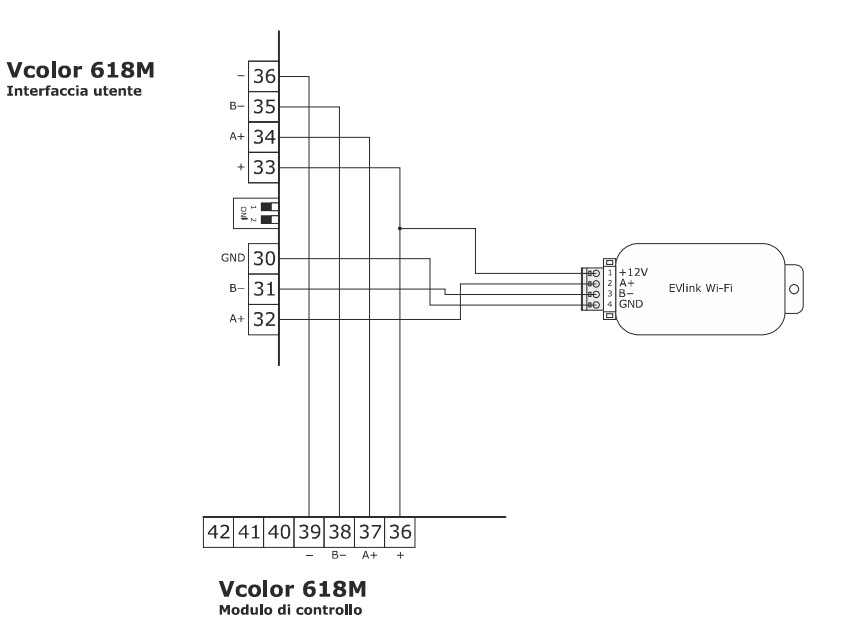

# **3.2 Collegamento elettrico di Vcolor 618 L**

Il seguente disegno illustra il collegamento elettrico di Vcolor 618 L.

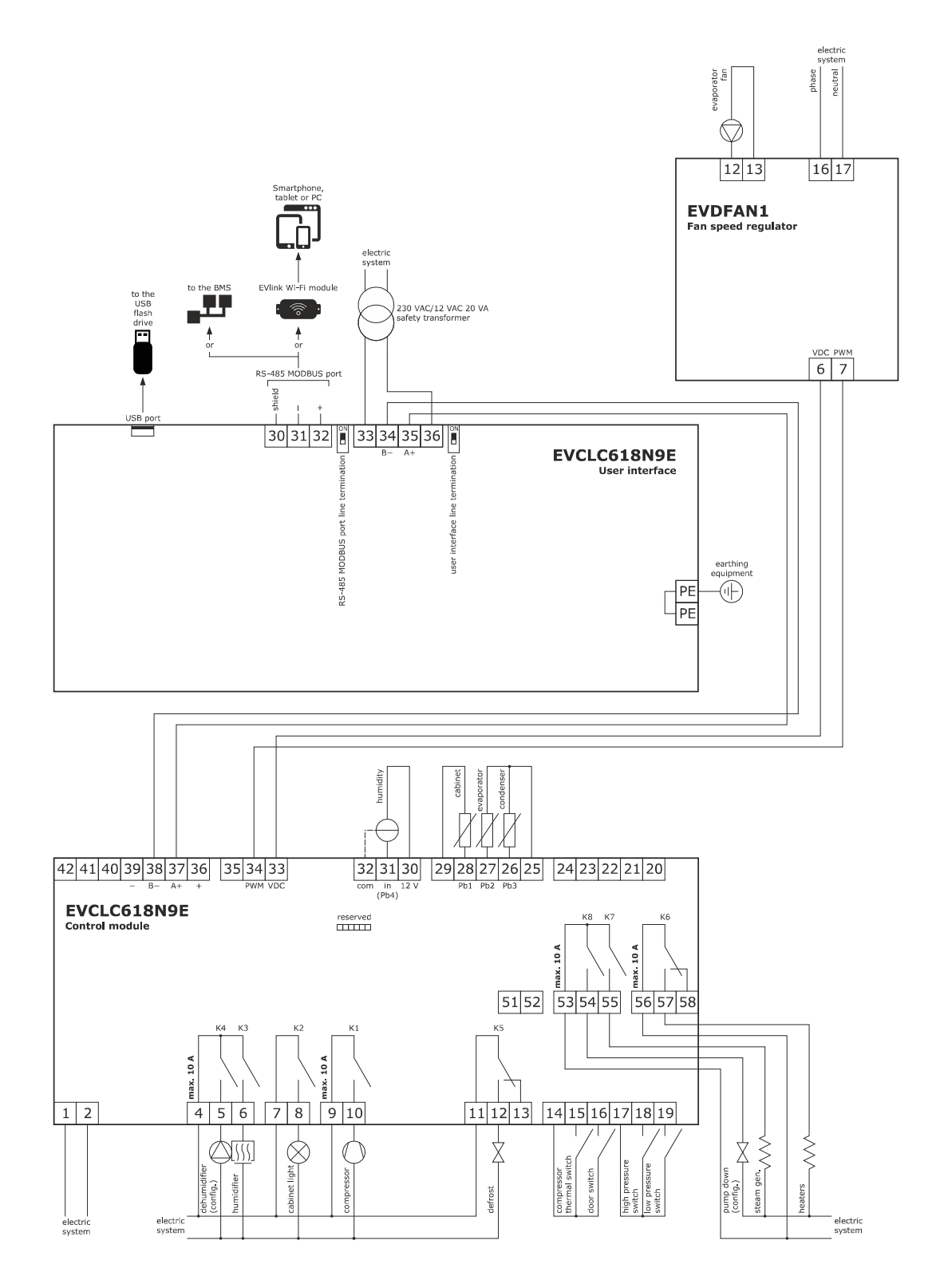

**Nota:** lo schema di collegamento dell'uscita PWM è valido solo per EVDFAN1, per dispositivi diversi contattare la rete vendita EVCO.

#### Dettaglio collegamento elettrico EVlinking Wi-Fi

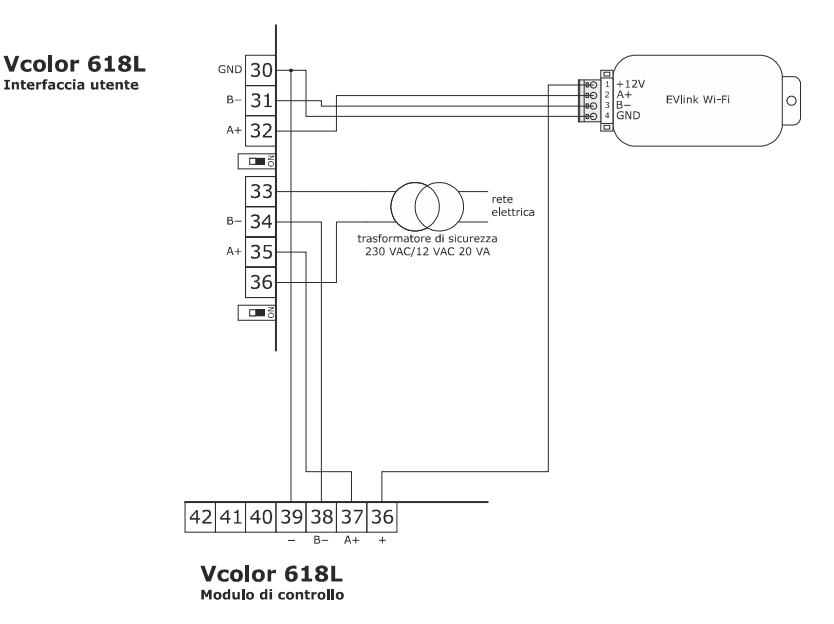

## **3.3 Avvertenze per il collegamento elettrico**

- non operare sulle morsettiere del dispositivo utilizzando avvitatori elettrici o pneumatici
- se il dispositivo è stato portato da un luogo freddo a uno caldo, l'umidità potrebbe condensare all'interno; attendere circa un'ora prima di alimentarlo
- accertarsi che la tensione di alimentazione, la frequenza elettrica e la potenza elettrica del dispositivo corrispondano a quelle dell'alimentazione locale; si veda il capitolo 16 "DATI TECNICI"
- scollegare l'alimentazione del dispositivo prima di procedere con qualunque tipo di manutenzione
- collocare i cavi di potenza il più lontano possibile da quelli di segnale
- per ridurre le riflessioni sul segnale trasmesso lungo i cavi che collegano l'interfaccia utente al modulo di controllo è necessario inserire la resistenza di terminazione
- per le riparazioni e per informazioni riguardanti il dispositivo rivolgersi alla rete vendita EVCO.

# **4 DESCRIZIONE**

# **4.1 Descrizione interfaccia utente**

Il seguente disegno illustra l'aspetto del frontale dell'interfaccia utente di Vcolor 618 L.

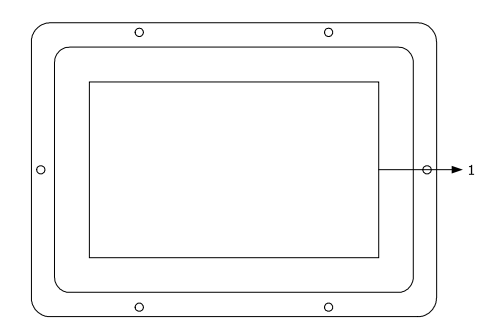

La seguente tabella illustra il significato delle parti del frontale dell'interfaccia utente.

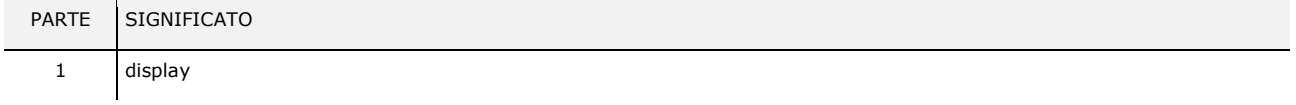

Il seguente disegno illustra l'aspetto del retro dell'interfaccia utente di Vcolor 618 L.

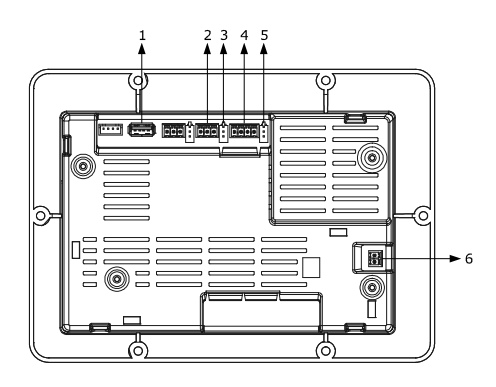

La seguente tabella illustra il significato delle parti del retro dell'interfaccia utente.

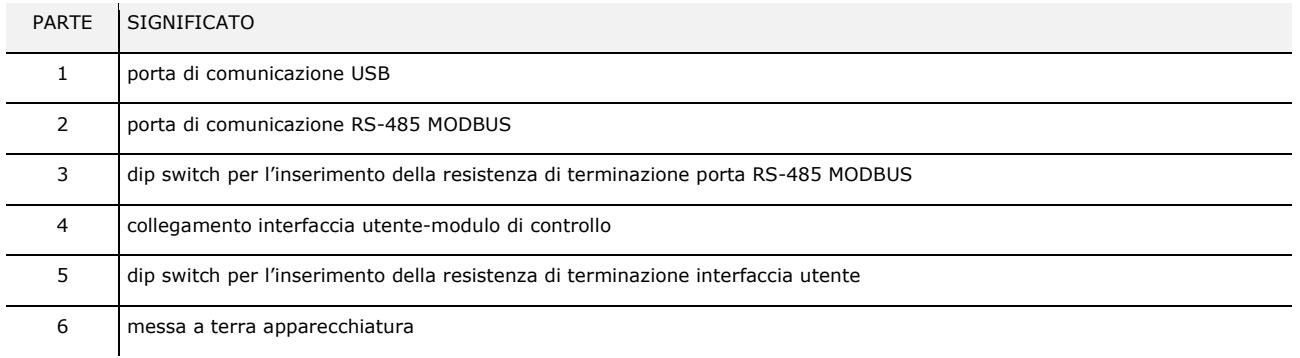

Per ulteriori informazioni si vedano i capitoli successivi.

# **4.2 Descrizione modulo di controllo**

Il seguente disegno illustra la destinazione d'uso dei connettori presenti sul modulo di controllo.

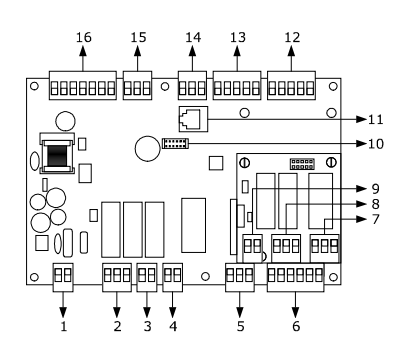

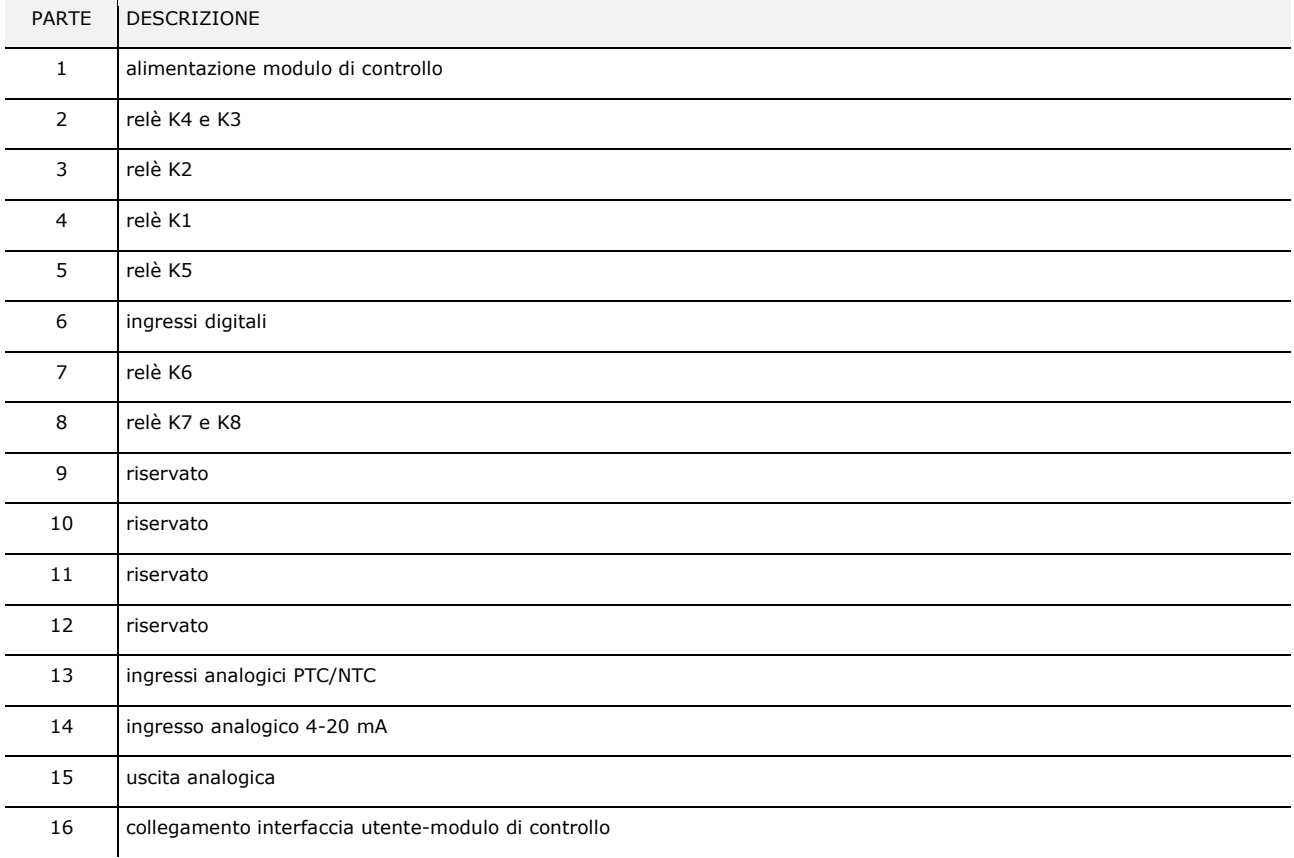

Per ulteriori informazioni si vedano i capitoli successivi.

# **5 PRIMO UTILIZZO**

# **5.1 Stati di funzionamento**

Esistono i seguenti stati di funzionamento:

- lo stato "off" (il dispositivo non è alimentato);
- lo stato "stand-by" (il dispositivo è alimentato ed è spento);
- lo stato "on" (il dispositivo è alimentato, è acceso ed è in attesa dell'avvio di un ciclo di funzionamento);
	- lo stato "run" (il dispositivo è alimentato, è acceso ed è in corso un ciclo di funzionamento).

In seguito, con "accensione del dispositivo" si intende il passaggio dallo stato "stand-by" allo stato "on" e con "spegnimento del dispositivo" si intende il passaggio dallo stato "on" allo stato "stand-by".

Se si manifesta un'interruzione dell'alimentazione, al ripristino dell'alimentazione il dispositivo riproporrà lo stato in essere prima dell'interruzione.

## **5.2 Messa in funzione**

Per mettere in funzione il dispositivo,operare nel modo indicato:

- 1. Eseguire l'installazione del dispositivo con la modalità illustrata nel capitolo 2 "DIMENSIONI E INSTALLAZIONE" seguendo tutte le avvertenze riportate nel paragrafo 2.6 "Avvertenze per l'installazione".
- 2. Eseguire il collegamento elettrico del dispositivo con la modalità illustrata nel capitolo 3 "COLLEGAMENTO ELETTRICO"
- 3. Collegare l'alimentazione del dispositivo: se il parametro E9 è impostato a 1 (default), il dispositivo visualizzerà lo splash
	- screen EVCO per 10 secondi; se il parametro è impostato a 0, verrà proposta una schermata neutra di loading del sistema:  $E9=1$  E9 = 0

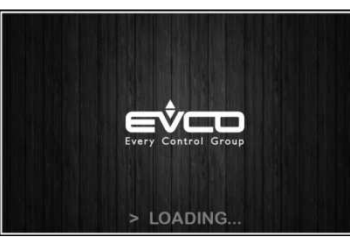

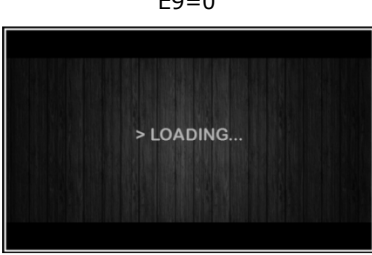

Completato il caricamento, il dispositivo si porterà nello stato in cui si trovava prima di essere disalimentato, ovvero:

- nella schermata On/stand-by, da cui premendo l'area centrale si passerà alla schermata Home;
- direttamente nella schermata Home.

Schermata On/stand-by Schermata Home

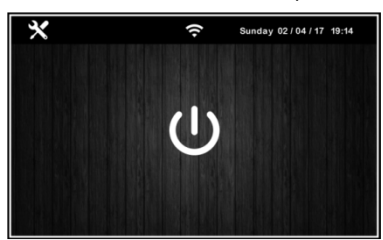

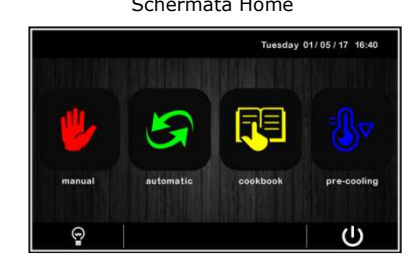

Per accendere il dispositivo, dalla schermata On/stand-by premere il tasto centrale  $\Box$ ; per spegnere il dispositivo, dalla schermata Home premere il tasto  $\mathbf{U}$  nell'area in basso.

**Nota:** Se la durata dell'interruzione dell'alimentazione è stata tale da provocare l'errore orologio (allarme RTC), sarà necessario impostare nuovamente il giorno e l'ora reale.

- 4. Accedendo dal tasto impostazioni **X** nella schermata On/stand-by, entrare nel menu IMPOSTAZIONE DATA/ORA, toccare sul dato da modificare e confermare con **OK**
- 5. Sempre dal tasto impostazioni **X** nella schermata On/stand-by, entrare nel menu SERVICE e da qui al menu PARAMETRI: inserire la password -19 e configurare opportunamente il dispositivo seguendo l'ordine con cui sono elencati i parametri nella tabella sotto. In seguito accertarsi che i rimanenti parametri siano impostati in maniera coerente tra loro; si vedano i paragrafi successivi e in particolare il capitolo 14 PARAMETRI.

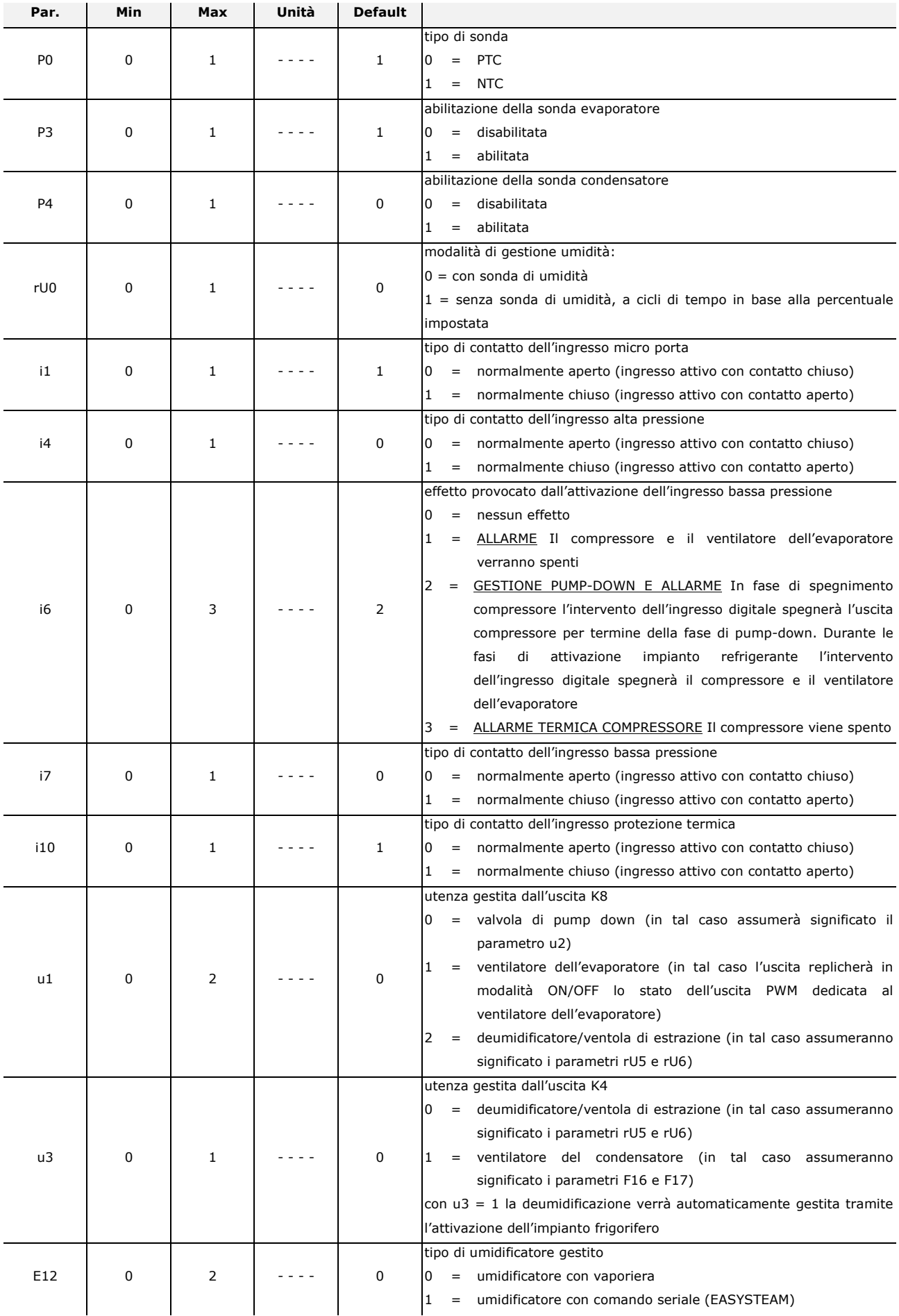

umidificatore a generazione istantanea

# **6 NAVIGAZIONE**

## **6.1 Cenni preliminari**

La navigazione dei menu è intuitiva e si basa su tecnologia touch.

- Per entrare all'interno di una procedura, toccare il menu o l'icona corrispondente
- Per uscire dalla procedura, e in generale per tornare al livello precedente della navigazione, premere il tasto Back
- Per scorrere all'interno dei menu, utilizzare i tasti  $\overline{\mathbf{v}}_e$  A
- Per confermare impostazioni e/o modifiche, premere il tasto **OK**
- Per avviare un ciclo, premere **START**
- Per interrompere un ciclo, tenere premuto **STOP** per almeno 4 secondi
- Per regolare un'impostazione, utilizzare i tasti e + oppure tenere premuta e trascinare l'apposita barra
- Per tacitare il buzzer, toccare un qualsiasi tasto mentre sta suonando. Se il buzzer suona per termine di un ciclo automatico o per temperatura di pre-cooling raggiunta, la disattivazione avviene automaticamente dopo i secondi definiti dal parametro E12 (sempre che non venga prima tacitato manualmente).

## **6.2 Schermata Home**

La schermata Home rappresenta il "punto di partenza" per la navigazione dell'interfaccia utente. Nella schermata Home sono presenti le funzioni abilitate, la data e l'ora.

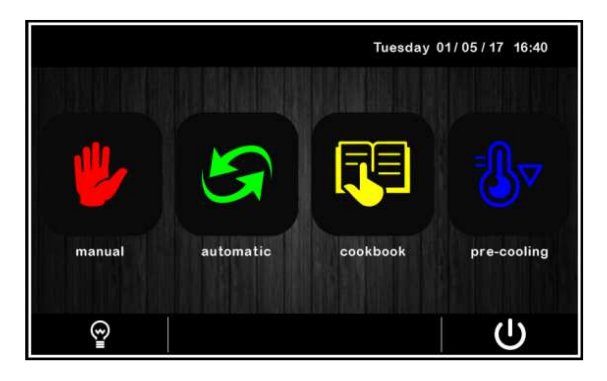

Dalla schermata Home partiranno tutte le selezioni dell'utente finale. I 4 tasti "interattivi" permettono l'accesso alle seguenti funzioni:

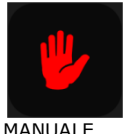

selezione, impostazione ed esecuzione di un ciclo di raffreddamento o di riscaldamento manuali

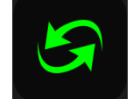

selezione, impostazione ed esecuzione di un ciclo automatico completo di fermolievitazione

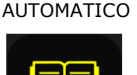

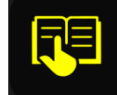

**RICETTARIO** 

selezione e/o modifica di cicli automatici di fermolievitazione salvati in memoria

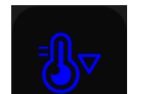

impostazione ed esecuzione di un ciclo di pre-cooling cella.

PRE-COOLING

# **6.3 Schermata Run**

Una volta avviata l'esecuzione di un ciclo (manuale o automatico), si visualizza la schermata Run corrispondente al tipo di ciclo selezionato.

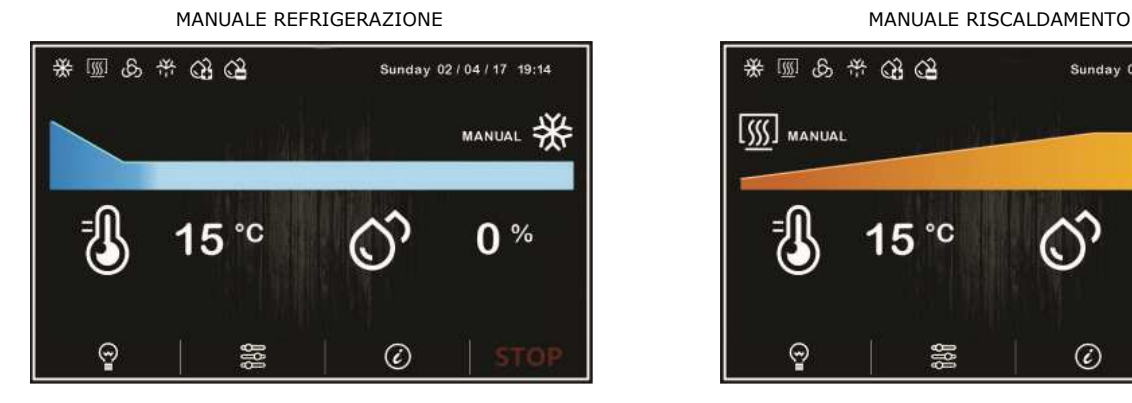

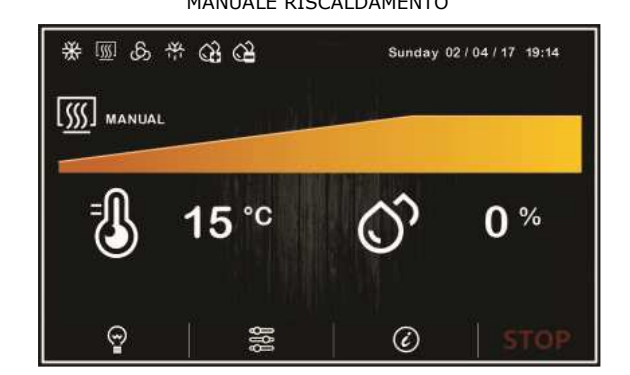

#### AUTOMATICO

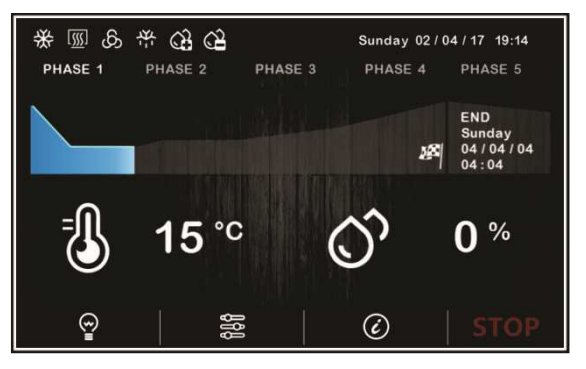

### **6.3.1 Icone stato regolatori**

Durante l'esecuzione di un ciclo (sia manuale che automatico) gli stati delle utenze principali vengono visualizzati attraverso icone sulla parte superiore dello schermo. Di seguito il loro significato quando sono accese:

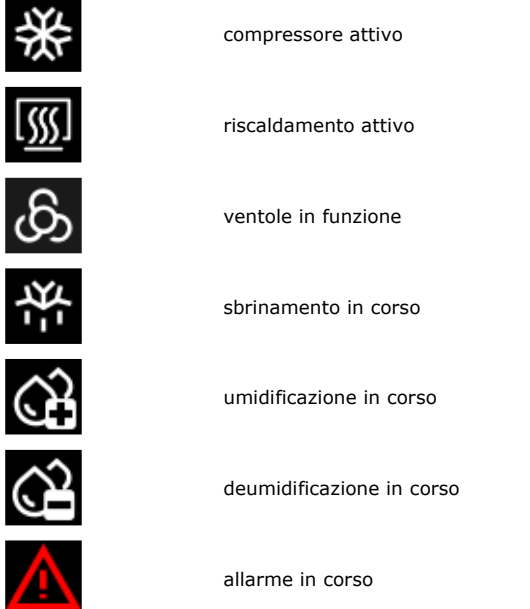

### **6.3.2 Tasti funzione**

Durante l'esecuzione di un ciclo (sia manuale che automatico), sulla parte inferiore dello schermo si visualizzano dei tasti. Di seguito le funzioni a cui sono preposti:

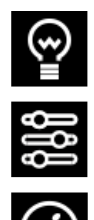

accende e spegne la luce

comandi manuali (per modifica setpoint e attivazione sbrinamento manuale)

visualizzazione stati ingressi/uscite e allarmi

# **6.4 Schermata Screen Saver**

Dopo un tempo di inattività definito dal parametro E8 (da 1 a 240 minuti), dalla schermata Run si passa alla schermata Screen Saver, che visualizza i valori rilevati dalle sonde in uso. È possibile disabilitare la funzione impostando a 0 il parametro E8.

Per uscire dallo Screen Saver, è sufficiente un tocco dello schermo. Anche una situazione di allarme in corso riporta la visualizzazione alla schermata Run.

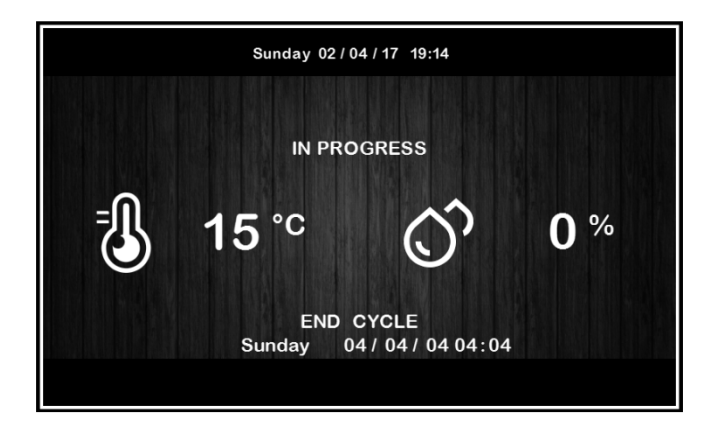

# **6.5 Schermata impostazioni**

Dal tasto impostazioni **X** nella schermata On/stand-by, si accede alla schermata Setup con relativo menu funzioni (nel caso di STATO INGRESSI E USCITE, si tratta di soli dati visualizzati). Per accedere alle varie procedure, toccare in prossimità dell'informazione/funzione desiderata. La schermata sarà la seguente:

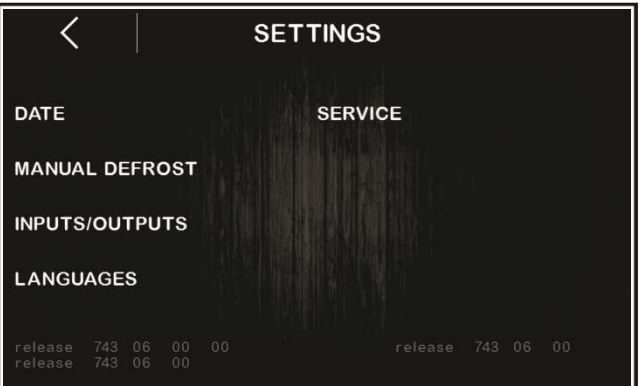

Se il parametro E12 è posto a 1, nella schermata apparirà anche la voce di configurazione dell'umidificatore con comando seriale.

## **6.5.1 Service**

Da questa voce si accede al seguente menu:

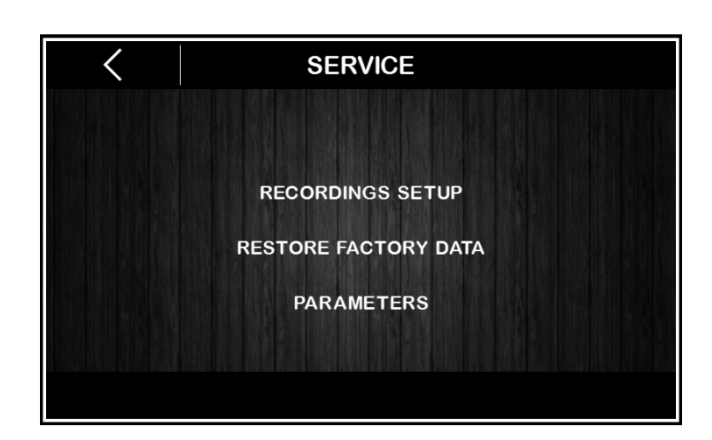

### IMPOSTAZIONE REGISTRAZIONI

Da questo menu sarà possibile selezionare le variabili da registrare per lo storico HACCP.

#### RIPRISTINO VALORI DI FABBRICA

Toccando su questa voce si accede alle seguenti funzioni protette da password (149):

- cancellazione registrazioni
- ripristino default parametri
- cancellazione ricette

### PARAMETRI

Toccando su questa voce si accede alla configurazione parametri protetta da password (-19); per impostare i parametri, seguire le indicazioni di navigazione riportate nel paragrafo 6.1 e configurare opportunamente la macchina consultando l'elenco al capitolo 14 PARAMETRI.

# **7 PANORAMICA SULLE FUNZIONI**

# **7.1 Cicli automatici e manuali**

Il controllore fornisce un controllo completo per armadi o celle di fermolievitazione per pasticceria e panificazione, attraverso la gestione automatica del completo ciclo di fermolievitazione dell'impasto.

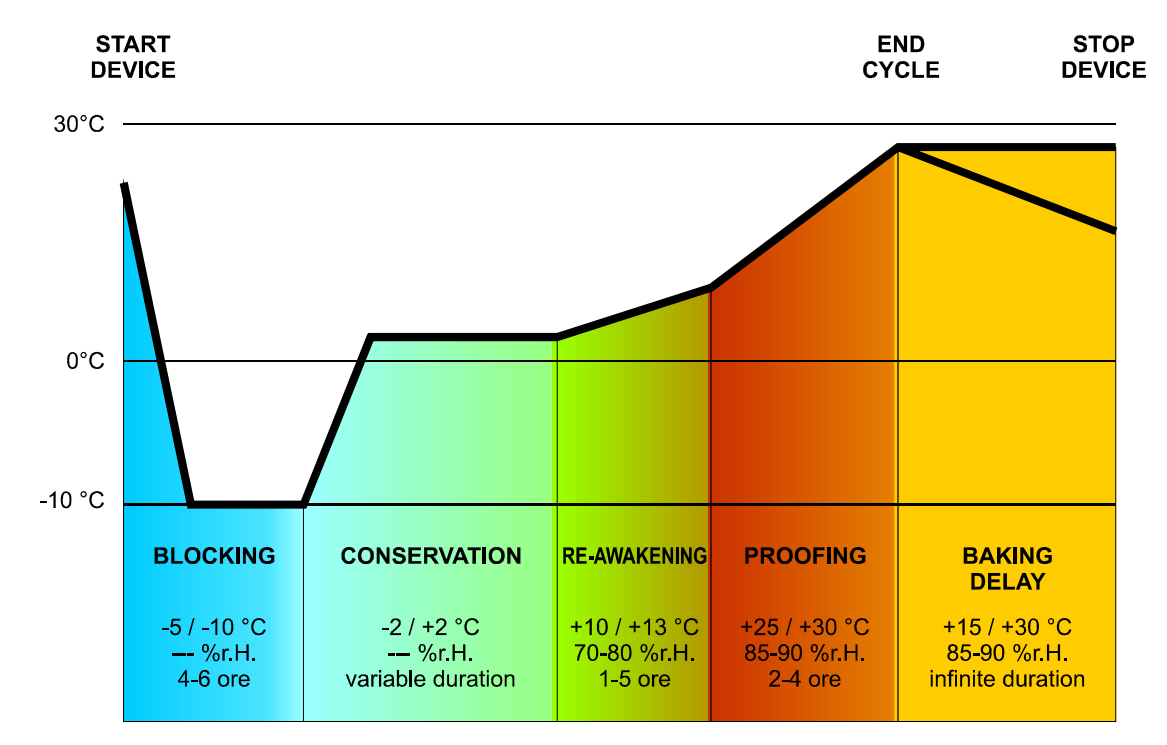

Un ciclo di fermolievitazione automatico è composto da 5 diverse fasi con temperature, umidità relative, velocità ventole e durate differenti che vengono eseguite una dopo l'altra nell'ordine seguente:

#### 1. Fase di BLOCCO

La regolazione di temperatura è attiva ed è a zona neutra, il setpoint di temperatura, il setpoint di umidità (se previsto il controllo), la velocità delle ventole e la durata in ore e minuti della fase sono stabiliti dall'utilizzatore finale.

La regolazione dell'umidità relativa dipende dal parametro rU4. Se impostato a zero non è previsto il controllo di umidità in questa fase.

#### 2. Fase di CONSERVAZIONE

La regolazione di temperatura è attiva ed è a zona neutra, il setpoint di temperatura, il setpoint di umidità (se previsto il controllo) e la velocità delle ventole sono stabiliti dall'utilizzatore finale.

Il passaggio dal setpoint di blocco (fase precedente) al setpoint di conservazione può essere graduale (con percentuali di incremento stabilite in fase di impostazione parametri).

La regolazione dell'umidità relativa dipende dal parametro rU4. Se impostato a zero non è previsto il controllo di umidità in questa fase. La durata di questa fase è calcolata automaticamente dal controllore in base alle durate della fase di blocco, di risveglio, di lievitazione e al giorno e ora di fine lievitazione desiderato per l'impasto.

#### 3. Fase di RISVEGLIO

La regolazione di temperatura è attiva ed è ZONA NEUTRA, il setpoint di lavoro è stabilito dall'utilizzatore finale. Il passaggio dal setpoint di conservazione (fase precedente) al setpoint di risveglio può essere graduale (con percentuali di incremento stabilite in fase di impostazione parametri).

La regolazione dell'umidità relativa è attiva ed è a ZONA NEUTRA, il setpoint di lavoro è stabilito dall'utilizzatore finale. La durata in ore e minuti della fase e la velocità del ventilatore dell'evaporatore sono stabilite dall'utilizzatore finale.

#### 4. Fase di LIEVITAZIONE

La regolazione di temperatura è attiva ed è a ZONA NEUTRA, il setpoint di lavoro è stabilito dall'utilizzatore finale. Il passaggio dal setpoint di risveglio (fase precedente) al setpoint di lievitazione può essere graduale (con percentuali di incremento stabilite in fase di impostazione parametri).

La regolazione dell'umidità relativa è attiva ed è a ZONA NEUTRA, il setpoint di lavoro è stabilito dall'utilizzatore finale.

La durata in ore minuti della fase e la velocità del ventilatore dell'evaporatore sono stabilite dall'utilizzatore finale.

#### 5. Fase di RITARDO INFORNAMENTO

La fase di ritardo infornamento è sempre disabilitata ma può essere abilitata (sia in fase di impostazione ciclo che con ciclo in corso) da parte dell'utilizzatore finale.

La regolazione di temperatura è attiva ed è a ZONA NEUTRA, il setpoint di lavoro è stabilito dall'utilizzatore finale.

La regolazione dell'umidità relativa è attiva ed è a ZONA NEUTRA, il setpoint di lavoro è stabilito dall'utilizzatore finale così come la velocità del ventilatore dell'evaporatore.

La durata della fase è teoricamente infinita, ovvero termina quando si interrompe il ciclo tramite la pressione prolungata del tasto stop (per 4 secondi).

Sono anche disponibili 2 cicli di lavoro manuali: un ciclo di REFRIGERAZIONE MANUALE (equivalente ad una conservazione ma con durata infinita e senza step di regolazione) ed un ciclo di RISCALDAMENTO MANUALE (equivalente ad una lievitazione con durata infinita e senza step di regolazione).

Per rendere possibili tali regolazioni, il controllore dovrà quindi gestire le utenze preposte al raffreddamento (compressore, ventilatore evaporatore, sbrinamento, elettrovalvola pump-down), al riscaldamento (resistenza di riscaldamento o funzionamento in pompa di calore), all'umidificazione (generatore di vapore, umidificatore) e alla deumidificazione (deumidificazione tramite ventola di estrazione o tramite attivazione dell'impianto frigo); le regolazioni di ogni singola utenza saranno descritte nei capitoli successivi.

# **7.2 Altre funzioni**

Oltre alla gestione dei cicli automatici e manuali, il controllore prevede la possibilità di gestire altre funzioni quali:

- pre-cooling
- inserimento/disinserimento "ritardo infornamento"
- luce cella
- ricettario con 100 ricette utente
- porta USB a bordo macchina

# **8 FUNZIONI PRINCIPALI**

# **8.1 Ciclo manuale**

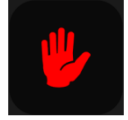

Da quest'area è possibile accedere ai cicli manuali di REFRIGERAZIONE o RISCALDAMENTO.

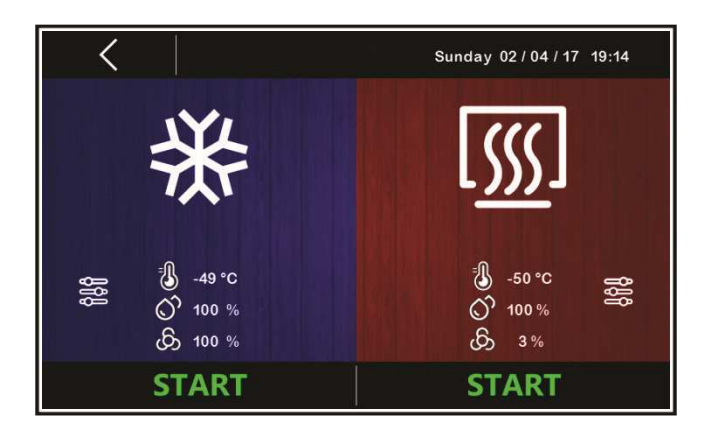

Prima dell'avvio del ciclo desiderato, premendo all'interno dell'area colorata (blu per REFRIGERAZIONE e rosso per RISCALDAMENTO), è possibile accedere alle funzioni di modifica setpoint dei rispettivi cicli.

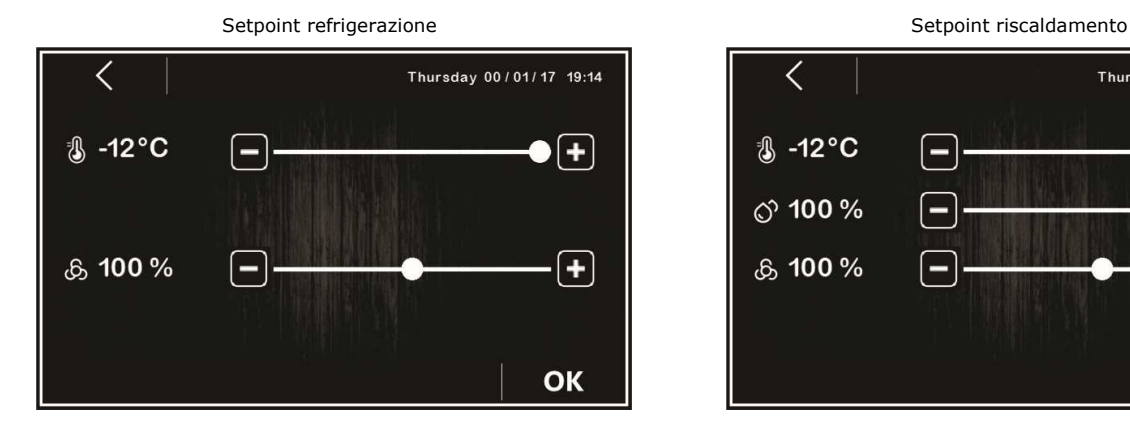

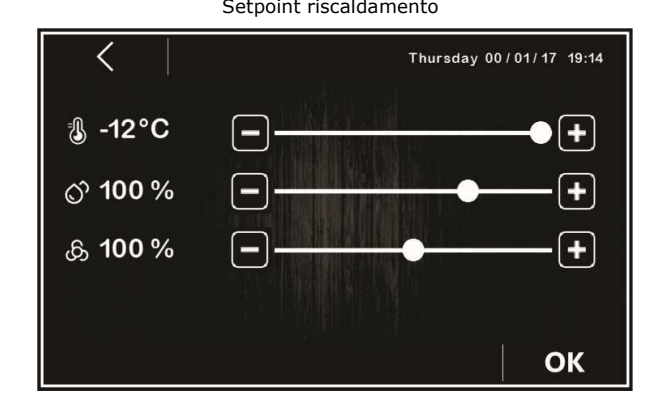

Il ciclo desiderato viene avviato tramite una pressione della rispettiva area **START**, Per interrompere il ciclo, tenere premuto per 3

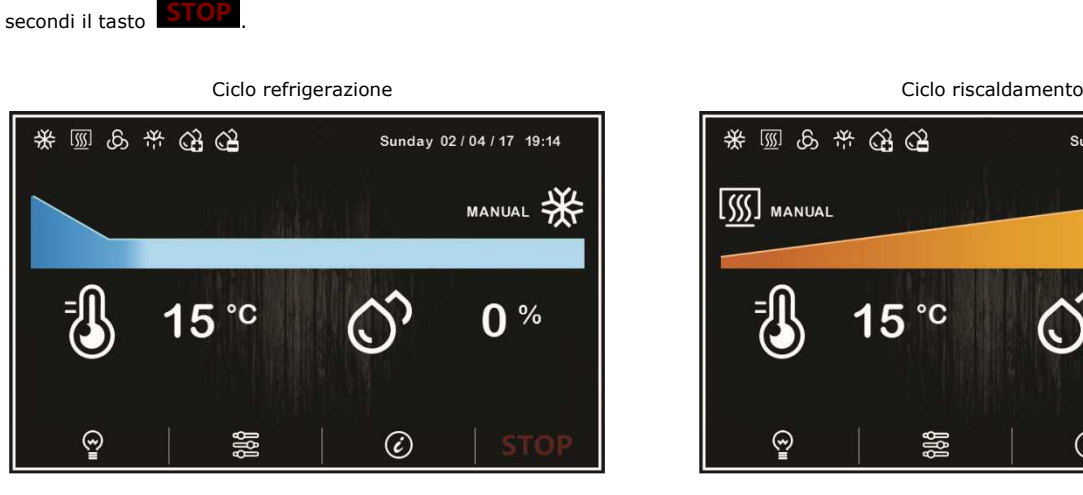

.

\* 5 5 7 3 4 Sunday 02 / 04 / 17 19:14  $\overline{\text{SS}}$  MANUAL  $0<sup>%</sup>$  $^{\circ}$ C ୍ର 隐  $\circledcirc$ 

**Nota:** il ciclo manuale non prevede impostazioni di durata, si può terminare solo manualmente tramite la pressione del tasto

# **8.2 Ciclo automatico**

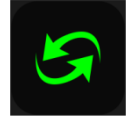

### **8.2.1 Avvio e interruzione di un ciclo automatico**

Da quest'area è possibile accedere alla seguente schermata, che visualizza le fasi che compongono un ciclo di FERMOLIEVITAZIONE: blocco, conservazione, risveglio, lievitazione e ritardo infornamento (vedi capitolo 7 FUNZIONAMENTO).

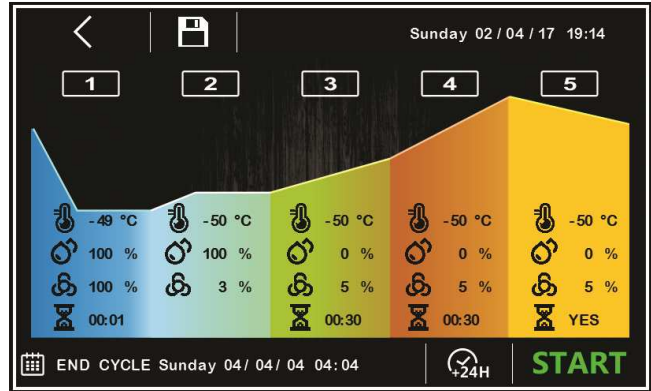

Il ciclo automatico si avvia con una pressione dell'area **START** e termina automaticamente, alla fine della fase 4 e secondo l'ora di fine impostata, con una segnalazione acustica.

Qualora l'ora di fine impostata sia posteriore rispetto alla somma dei tempi di ciascuna fase, il controllore incrementerà automaticamente un tempo di conservazione (fase 2) fino a colmare il gap temporale.

L'interruzione manuale si può effettuare in qualunque fase tenendo premuto per 4 secondi il tasto **STOP** 

**Nota:** la fase 5 (ritardo infornamento)è opzionale e non prevede impostazioni di durata, per cui se abilitata si può terminare solo manualmente tramite la pressione del tasto **STOP** 

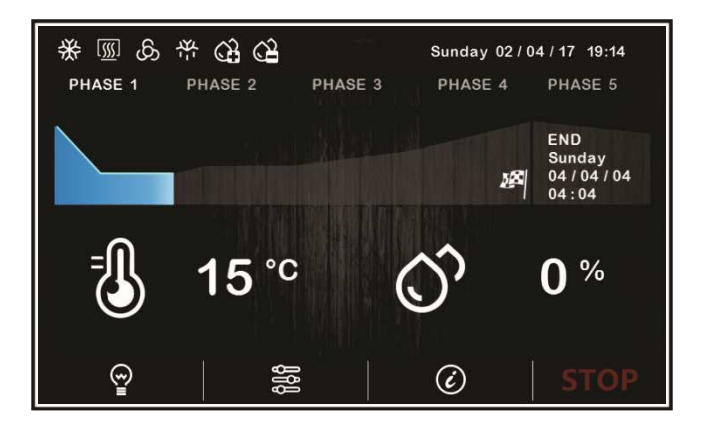

#### **8.2.2 Modifica di un ciclo automatico**

Prima di avviare un ciclo, è possibile accedere al menu di impostazione dei setpoint per ciascuna delle fasi di fermolievitazione premendo sull'area colorata corrispondente alla fase che si desidera modificare.

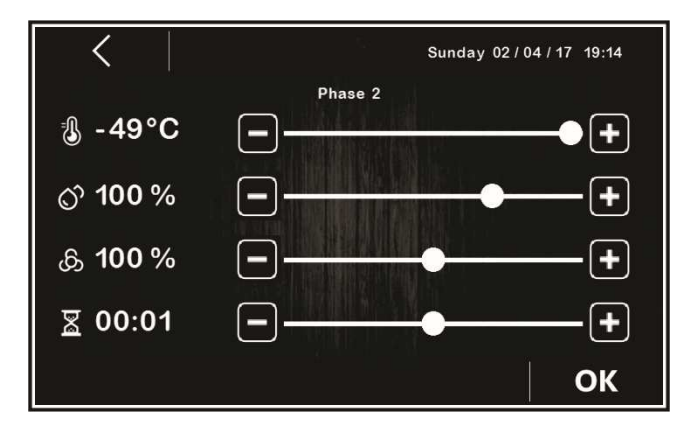

Le modifiche effettuate, una volta confermate premendo su OK, verranno salvate come impostazioni predefinite del ciclo automatico semplicemente tramite l'esecuzione del ciclo (ovvero la pressione dell'area **START**).

In basso a sinistra viene visualizzata l'icona **ED** FINE CICLO con l'indicazione dell'ora impostata dall'utente per il fine ciclo, mentre la data e il giorno della settimana indicati sono calcolati automaticamente dal controllore in base alla somma dei tempi impostati per le singole fasi (dalla fase 1 alla fase 4).

Premendo sull'area FINE CICLO, sarà possibile accedere alla modifica dell'ora di fine ciclo e, solo successivamente alla conferma della stessa tramite il tasto REFRESH, si renderà modificabile la data di fine ciclo, che potrà solo essere posticipata rispetto alla prima data utile calcolata dal controllore.

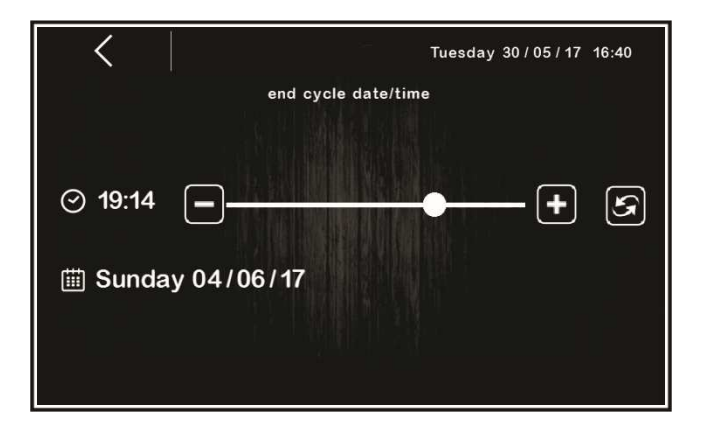

In alternativa, si può posticipare di 24 ore la data di fine ciclo tramite il tasto rapido  $\Omega$ 

### **8.2.3 Memorizzazione di un ciclo automatico**

Per salvare con nome i cicli impostati prima della loro esecuzione, premere sull'icona in alto a sinistra: scorrere le pagine del ricettario con l'elenco ricette tramite i tasti **a compren della posizione desiderata** per salvare la ricetta assegnandovi un nuovo nome o sovrascrivendo una ricetta esistente; per terminare l'operazione, confermare premendo sul tasto  $\overline{\text{OK}}$ .

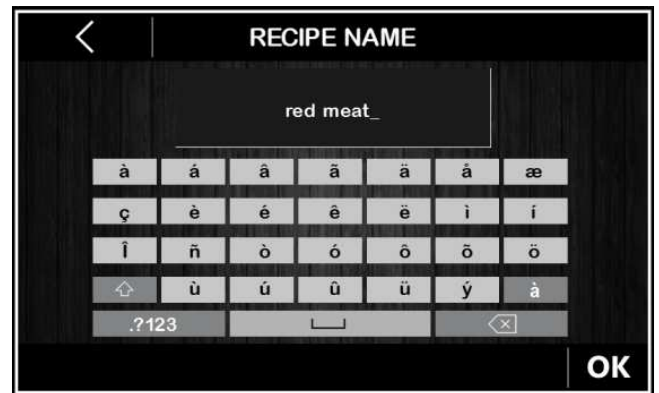

## **8.3 Ricettario**

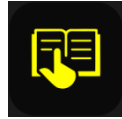

Da quest'area è possibile accedere alla schermata LE MIE RICETTE, che elenca i cicli automatici di fermolievitazione salvati con nome dall'utente, come da procedura illustrata nel paragrafo precedente 7.7.3. L'utente ha a disposizione fino a 100 posizioni per la memorizzazione delle ricette.

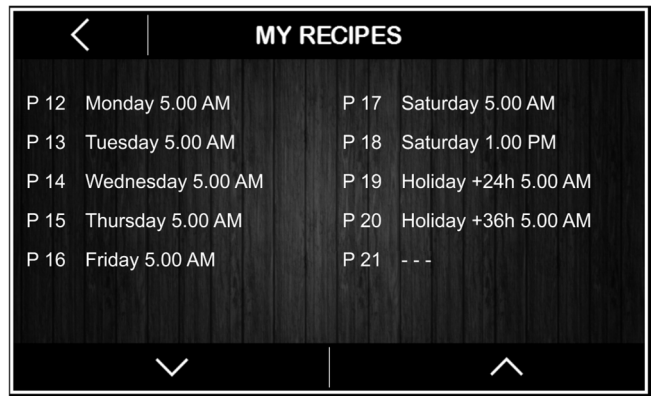

Premendo sul nome ricetta desiderato, è possibile accedere direttamente alla pagina di avvio del ciclo automatico, da cui si può eseguire il ciclo o entrare nelle varie fasi per modificare le impostazioni e derivarne una nuova ricetta, che sarà a sua volta sovrascrivibile ad una ricetta esistente o memorizzabile con nome diverso (vedi paragrafo 7.7.3).

**Nota**: La scelta di una ricetta con i trattini non è consentita, la pressione sull'area corrispondente non avrà perciò alcun effetto.

### **8.4 Pre-cooling**

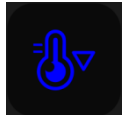

Da quest'area è possibile attivare un pre-cooling della cella in attesa di selezionare un ciclo di fermolievitazione.

La pressione dell'area pre-cooling apre la schermata che permette di regolare il setpoint di temperatura cella e di dare l'avvio della

funzione tramite il tasto **. OK** 

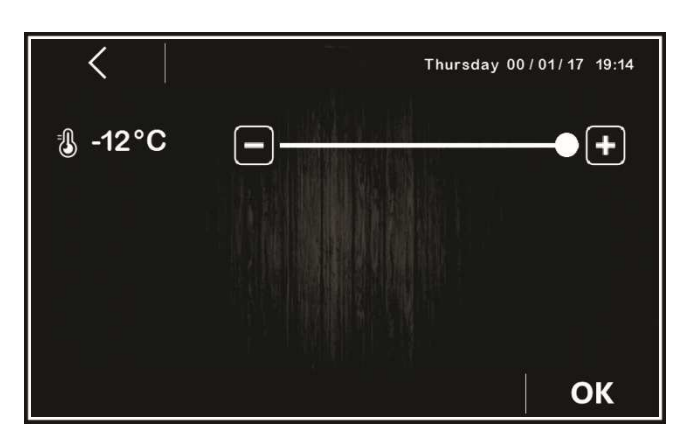

Quando la funzione è attiva, l'area corrispondente si colorerà di blu e verrà visualizzata la temperatura rilevata in cella. Al primo raggiungimento del setpoint impostato, il controllore emetterà un segnale acustico. Qualora la temperatura in cella sia uguale o inferiore al setpoint impostato, la funzione di pre-raffreddamento non sarà attivabile.

La funzione di pre-raffreddamento ha durata infinita, ovvero termina nel momento in cui viene avviato un ciclo, manuale o automatico,

o quando viene interrotto tramite la pressione del tasto .

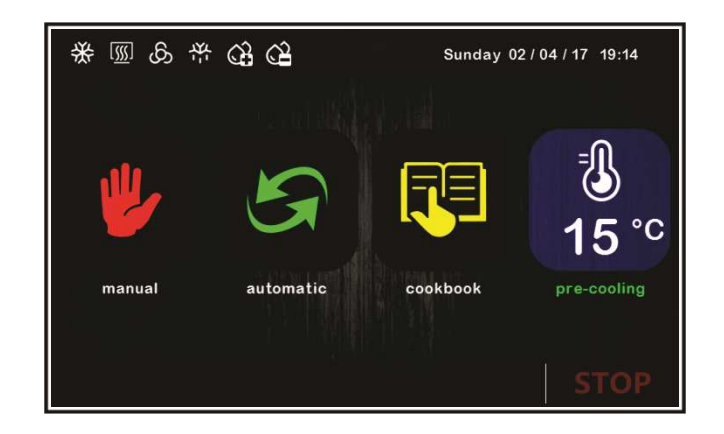

# **9 REGOLAZIONI**

# **9.1 Pre-cooling**

Il ciclo di pre-cooling ha lo scopo di portare la cella a una determinata temperatura prima di selezionare ed eseguire un ciclo di fermolievitazione.

Durante un ciclo di pre-cooling il compressore, le ventole condensatore, l'elettrovalvola di pump-down (se abilitata) e il ventilatore dell'evaporatore lavorano per arrivare alla temperatura stabilita.

Il setpoint di pre-cooling può essere modificato durante il ciclo in qualsiasi momento e il nuovo valore impostato verrà riproposto alla successiva selezione del ciclo.

Il ciclo di pre-cooling continua fino a pressione del tasto START/STOP o fino all'avvio di un ciclo automatico o manuale da parte dell'utente. Una volta raggiunta la temperatura di pre-cooling, il buzzer suona in modo intermittente, a indicare che la macchina è pronta per l'esecuzione di un ciclo. Il buzzer si tacita con la pressione di un qualsiasi tasto oppure dopo il tempo definito dal parametro E11.

**Nota:** in caso di allarme ALTA PRESSIONE, ALTA TEMPERATURA EVAPORATORE, SONDA CELLA, SONDA CONDENSATORE, SONDA UMIDITÀ e PROTEZIONE TERMICA, il ciclo non è eseguibile.

# **9.2 Regolazione della temperatura**

La regolazione di temperatura per tutte le fasi macchina è a zona neutra, ovvero si impostano due valori relativi sopra e sotto al setpoint di temperatura, definendo una zona all'interno della quale non vengono attivati i carichi preposti al riscaldamento o al raffreddamento.

Quando la temperatura si porta al di sopra del valore di zona neutra oltre la soglia impostata con rC0 (differenziale freddo), le utenze preposte al raffreddamento verranno attivate, fino a quando la temperatura ritornerà all'interno del valore di zona neutra.

Allo stesso modo, quando la temperatura si porta sotto il valore di zona neutra oltre la soglia impostata con rH0 (differenziale caldo), le utenze preposte al riscaldamento verranno attivate, fino a quando la temperatura ritornerà all'interno del valore di zona neutra.

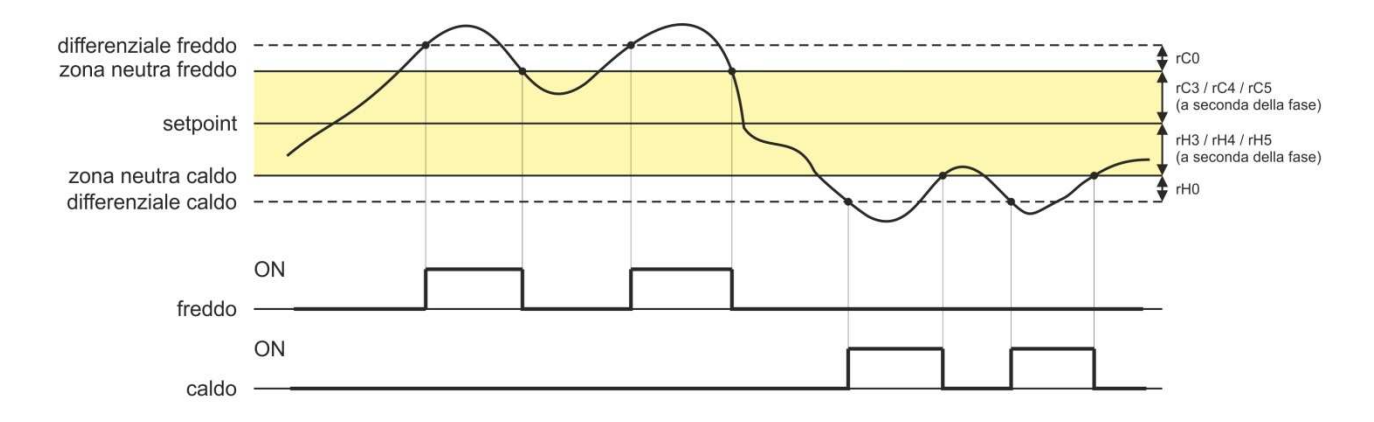

### **9.2.1 Generazione del freddo**

La generazione del freddo è demandata al circuito frigorifero installato sulla macchina.

Durante una richiesta di freddo, avverrà l'attivazione dell'uscita compressore e dell'elettrovalvola di pump-down (se abilitata).

Il ventilatore dell'evaporatore opererà in continuo o in parallelo al compressore, in base a quanto stabilito nella configurazione parametri per ogni fase e in base alla velocità stabilita per la fase in corso.

### **9.2.2 Generazione del caldo**

La generazione del caldo è demandata a una resistenza di riscaldamento.

Durante una richiesta di caldo, avverrà l'attivazione dell'uscita delle resistenze di riscaldamento, con possibilità di gestione di un dutycycle di accensione e spegnimento (definito dai parametri rH6 e rH7), in modo da limitare la potenza riscaldante nel caso di utilizzo di resistenze molto potenti ed evitare sovratemperature in cella.

Il ventilatore dell'evaporatore opererà in continuo o in parallelo all'uscita delle resistenze, alla velocità stabilita per la fase in corso.

# **9.3 Regolazione dell'umidità**

Per tutte le fasi dov'è prevista, la regolazione dell'umidità con trasduttore di umidità abilitato è a zona neutra, ovvero si impostano due valori relativi sopra e sotto al setpoint di umidità, definendo una zona all'interno della quale non vengono attivati i carichi preposti all'umidificazione o alla deumidificazione.

Quando l'umidità si porta al di sopra del valore di zona neutra oltre la soglia impostata con rU5 (differenziale deumidficazione), le utenze preposte alla deumidificazione verranno attivate e rimarranno attive fino al ritorno dell'umidità all'interno del valore di zona neutra.

Allo stesso modo, quando l'umidità si porta sotto il valore di zona neutra oltre la soglia impostata con rU8 (differenziale umidificazione), le utenze preposte all'umidificazione verranno attivate in modo proporzionale e rimarranno attive fino al ritorno dell'umidità all'interno del valore di zona neutra

**Nota:** per la gestione dell'umidità senza trasduttore, si veda il paragrafo 10.7.

#### **9.3.1 Gestione umidificazione**

La gestione dell'umidità è demandata a due diverse utenze: un'uscita generatore di umidità e un'uscita umidificatore.

Se il parametro E12 è posto a 0, l'uscita generatore di vapore resta attiva durante tutte le fasi in cui è prevista la gestione dell'umidificazione. L'uscita umidificatore invece si attiva quando il valore di umidità all'interno della cella scende al di sotto del valore di zona neutra (dato dal parametro rU9) oltre la soglia impostata con il parametro rU8 (differenziale umidificazione). La percentuale di tempo di attivazione dell'uscita umidificatore sarà proporzionale al valore dell'umidità rispetto al valore di banda proporzionale umidificazione definito dal parametro rU10. Il tempo di ciclo di attivazione/disattivazione dell'uscita umidificazione è dato dal parametro rU11, mentre la durata di attivazione si calcola sulla base del tempo definito da rU12.

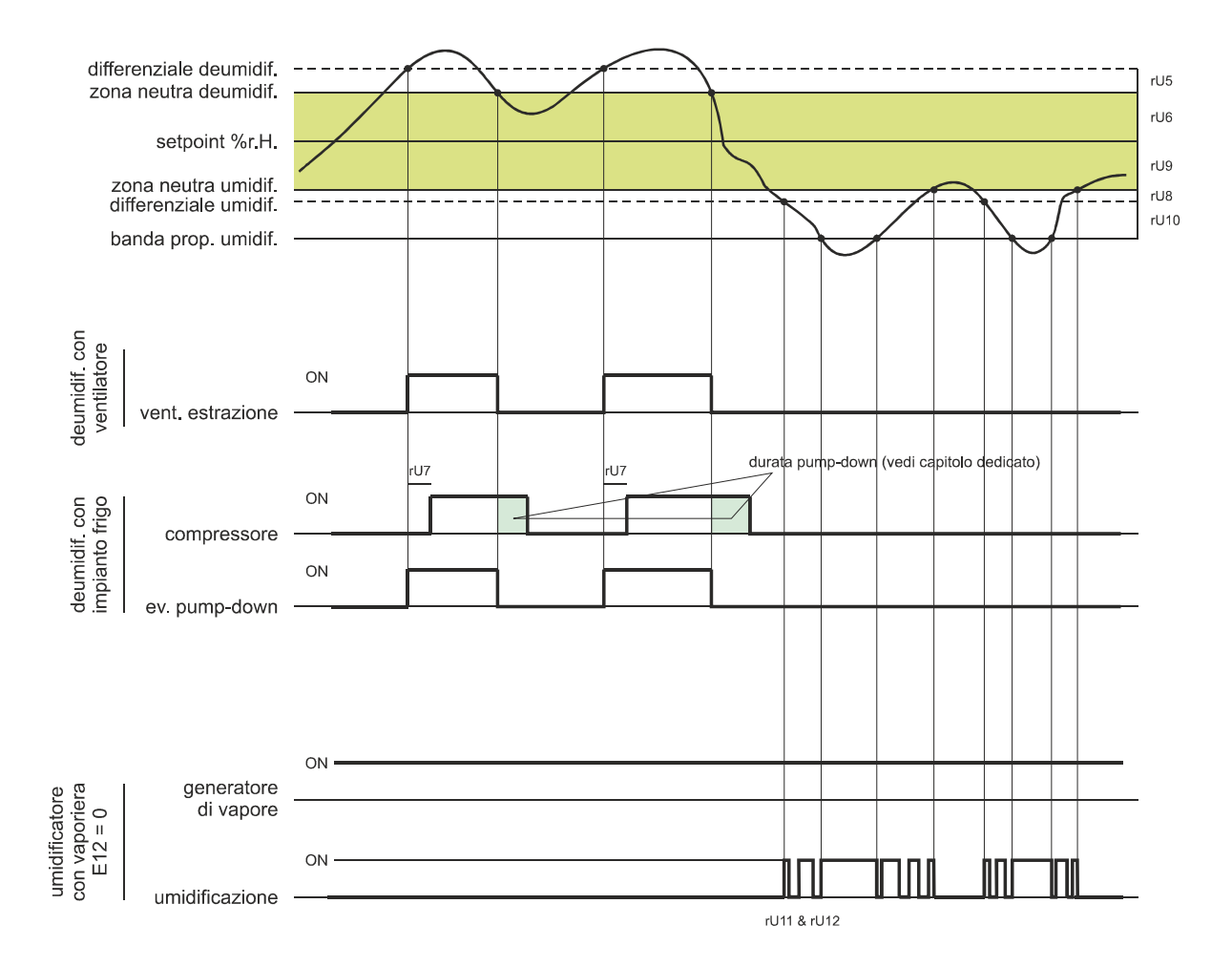

Se il parametro E12 è posto a 1, l'uscita generatore di vapore e l'uscita umidificatore non vengono utilizzate in quanto si ricorre ad un umidificatore esterno indipendente con comando seriale.

Se il parametro E12 è posto a 2, l'uscita generatore si attiva solo quando l'umidità si porta sotto il valore di zona neutra (dato dal parametro rU9) oltre la soglia impostata con rU8 (differenziale umidificazione). L'uscita umidificatore si attiva invece a cicli di off e di on quando richiesto, partendo sempre dal tempo di off per permettere al generatore di vapore di essere pronto per generare umidità.

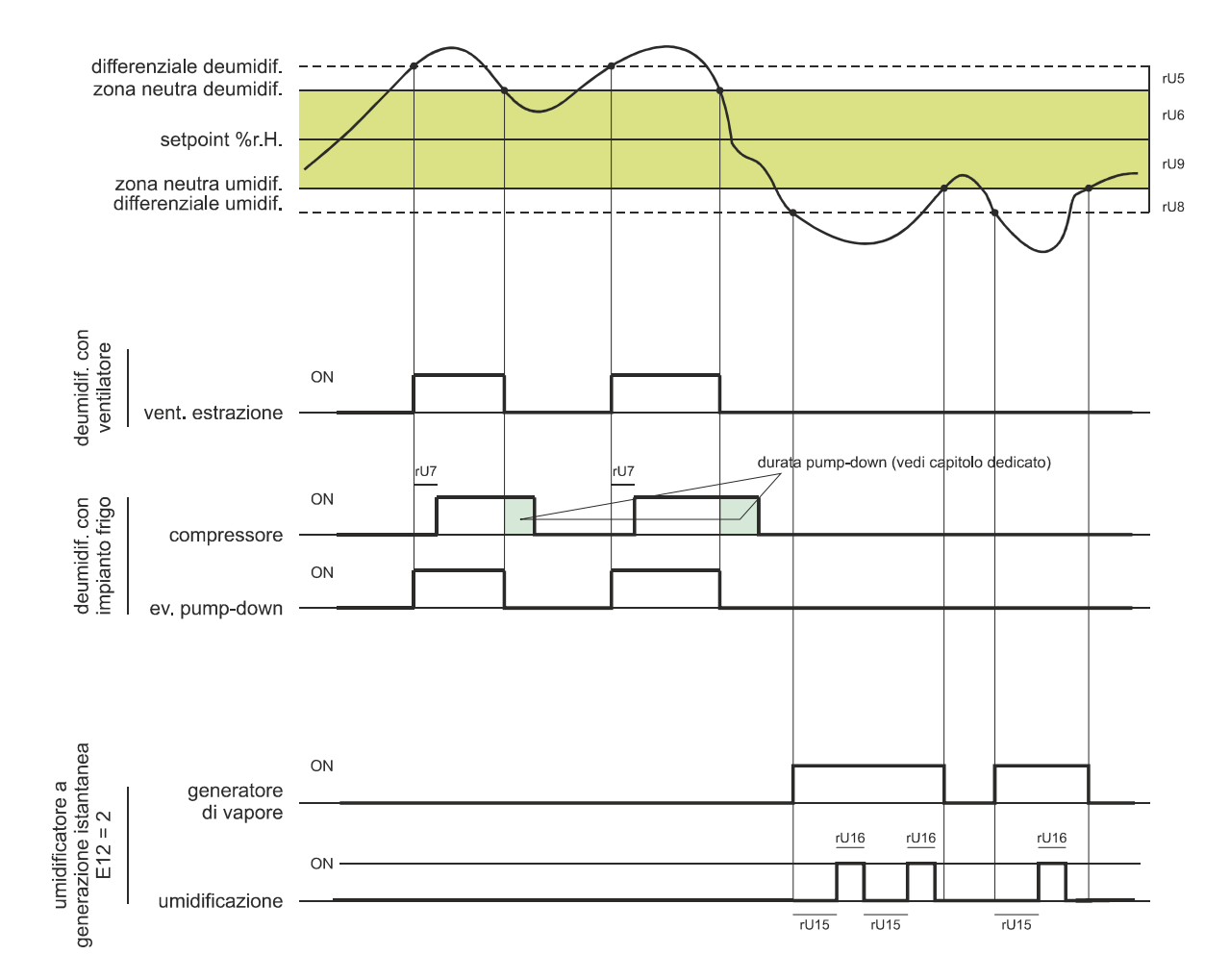

#### **9.3.2 Gestione deumidificazione**

La deumidificazione può essere gestita in due diversi modi: tramite un ventilatore di estrazione/deumidificatore (u3=0) oppure tramite l'attivazione dell'impianto frigorifero (u3=1).

Nel caso di gestione tramite ventilatore di estrazione/deumidificatore, l'uscita si attiverà quando l'umidità avrà superato il valore di zona neutra deumidificazione (parametro rU6) oltre la soglia definita dal parametro rU5 (differenziale deumidificazione) e si disattiverà quando l'umidità sarà ritornata all'interno del valore di zona neutra deumidificazione.

Allo stesso modo si comporterà il compressore qualora la gestione dell'elettrovalvola di pump-down non sia abilitata (parametro u1=1 o 2).

Nel caso in cui venga abilitata la gestione dell'elettrovalvola di pump-down (parametro u1=0), avverrà prima un tentativo di deumidificazione tramite l'attivazione dell'elettrovalvola per un tempo pari al parametro rU7 (per cercare di sfruttare l'alta pressione generata durante il pump-down in spegnimento compressore), trascorso il quale avverrà anche l'attivazione dell'uscita compressore se è ancora richiesta deumidificazione.

Una volta che l'umidità rientrerà all'interno del valore di zona neutra deumidificazione, avverrà la disattivazione dell'elettrovalvola di pump-down, dopodiché il compressore si disattiverà tramite l'algoritmo di pump-down.

# **10 GESTIONE DEI CARICHI**

## **10.1 Gestione del compressore**

L'attivazione del compressore è assoggettata al tempo di ritardo tra due accensioni (parametro C1), alla durata minima del compressore spento (parametro C2), al ritardo accensione compressore dal power on del dispositivo (parametro C0) e alla durata minima del compressore acceso (parametro C3).

Il compressore può essere attivo anche durante uno sbrinamento a gas caldo (parametro d1 = 1). In questo caso, affinché lo sbrinamento abbia inizio, il compressore dovrà essere attivo almeno dal tempo stabilito con il parametro d15.

Il compressore può essere utilizzato anche per la deumidificazione; per maggiori dettagli vedere il paragrafo 10.8.2.

Una gestione diversa dello spegnimento compressore avviene nel caso in cui sia prevista la gestione dell'elettrovalvola di pump-down. Per maggiori dettagli vedere il paragrafo successivo.

# **10.2 Gestione del pump-down**

Nel caso l'uscita K8 sia configurata come elettrovalvola di pump-down (parametro u1= 0), il controllore gestirà l'interazione tra uscita compressore e uscita elettrovalvola nel seguente modo:

Con pump-down a tempo (parametro  $u1 = 0 e$  i6 = 0 o 1):

All'attivazione del compressore, in parallelo avverrà anche l'attivazione dell'elettrovalvola di pump-down.

La disattivazione del compressore sarà anticipata dalla disattivazione dell'elettrovalvola di pump-down; dopo il tempo u2 verrà disattivata anche l'uscita compressore.

Con pump-down gestito da ingresso digitale LP (parametro  $u1 = 0$  e i6 = 2):

All'attivazione del compressore, in parallelo avverrà anche l'attivazione dell'elettrovalvola di pump-down.

La disattivazione del compressore sarà anticipata dalla disattivazione dell'elettrovalvola di pump-down; il compressore verrà spento successivamente tramite l'intervento dell'ingresso digitale LP.

Qualora non intervenga l'ingresso digitale LP entro il tempo massimo u2, avverrà la disattivazione del compressore e l'attivazione dell'allarme PUMP DOWN; un eventuale allarme ALTA PRESSIONE spegne il compressore a prescindere dalla gestione del pump-down.

Nel caso in cui il pump-down sia gestito dall'ingresso digitale LP, ad ogni accensione dell'uscita compressore ed elettrovalvola verrà caricato un tempo di riarmo dell'ingresso digitale LP (parametro i9). Quando il compressore è spento, non verrà considerato lo stato dell'ingresso digitale LP.

# **10.3 Gestione del ventilatore dell'evaporatore**

Il ventilatore dell'evaporatore viene gestito tramite l'uscita analogica PWM (da abbinare al modulo taglio di fase EVDFAN1) o tramite l'uscita digitale K8 in modo On/Off se il parametro u1 = 1.

Il ventilatore dell'evaporatore potrà essere configurato per ogni fase del ciclo per funzionare in modo continuo o in parallelo all'uscita di regolazione, cioè in parallelo a compressore, resistenza di riscaldamento, umidificazione e deumidificazione. La definizione del comportamento è data dai parametri da F0 a F4.

Sarà inoltre possibile stabilire un tempo di ritardo alla disattivazione del ventilatore rispetto all'uscita di regolazione attraverso il parametro F13 e un duty-cycle con un tempo di ciclo ed un tempo di On dati dai parametri F14 e F15 durante la disattivazione dell'utenza principale. Se i parametri F14 e F15 sono a zero, non ci sarà alcuna attivazione.

Durante le fasi di refrigerazione (blocco, conservazione e refrigerazione manuale) la ventilazione si attiva solamente quando la temperatura dell'evaporatore è al di sotto del valore stabilito con il parametro F25.

Nel caso di gestione del ventilatore dell'evaporatore tramite uscita analogica PWM, sarà inoltre possibile stabilire per ogni fase la velocità del ventilatore stesso.

Il controllore gestisce all'accensione del ventilatore una velocità (F21) e un tempo di spunto (F22) dello stesso. Terminata la fase di spunto, il ventilatore modulerà secondo la velocità impostata per la fase in corso, compensata tramite i parametri F23 e F24 che stabiliscono rispettivamente la velocità minima e massima del ventilatore stesso.

Durante un ciclo di sbrinamento il ventilatore è in OFF. Al termine di un ciclo di sbrinamento il ventilatore dell'evaporatore rimarrà fermo per il tempo di gocciolamento dato dal parametro d7 e per il successivo tempo di fermo ventole dell'evaporatore dato dal parametro F12.

### Procedura di taratura del ventilatore dell'evaporatore gestito tramite modulo TDF:

Per adattare la regolazione a taglio di fase (T.D.F.) a tutti i tipi di motori 230 VAC monofase, si consiglia di eseguire una procedura di taratura manuale del ventilatore dell'evaporatore.

- 1. Impostare F23 a 0% e F24 a 100%
- 2. Eseguire un ciclo manuale e variando la velocità del ventilatore, verificare la percentuale minima al di sotto della quale il ventilatore si spegne e la percentuale massima al di sopra della quale il ventilatore va al massimo.
- 3. Impostare questi valori rispettivamente per F23 e F24.

## **10.4 Gestione sbrinamento**

Lo sbrinamento è attivo durante le fasi automatiche di BLOCCO e CONSERVAZIONE e durante la fase di REFRIGERAZIONE MANUALE e può essere di tipo automatico (a intervalli di tempo) o manuale. Lo sbrinamento manuale è attivabile accedendo al menu relativo dalla

schermata On/standby tramite il tasto  $\sum$ o, durante un ciclo,dal tasto funzioni  $\approx$  posto sulla parte inferiore dello schermo.

A seconda del valore del parametro d1 la macchina eseguirà cicli di sbrinamento elettrici o a gas caldo.

Se la sonda evaporatore è abilitata (parametro P3=1), il termine dello sbrinamento avverrà per raggiungimento della temperatura di fine sbrinamento (parametro d2) entro una durata massima definita dal parametro d3. Se la sonda evaporatore non è abilitata (P3=0) o guasta, lo sbrinamento termina in base al tempo impostato con d3.

Al termine di uno sbrinamento, il controllore eseguirà un tempo di gocciolamento (d7) durante il quale tutte le uscite di regolazione saranno spente; finito il tempo di gocciolamento l'impianto frigo inizierà nuovamente a funzionare ma l'attivazione del ventilatore dell'evaporatore sarà ulteriormente ritardata del tempo dato dal parametro F12.

Nel caso di esecuzione di uno sbrinamento a gas caldo, affinché lo sbrinamento abbia inizio il compressore dovrà essere attivato almeno dal tempo d15.

### **10.5 Gestione delle resistenze di riscaldamento**

Durante una richiesta di caldo, avverrà l'attivazione dell'uscita delle resistenze di riscaldamento, rendendo possibile anche la gestione di un duty-cycle di accensione e spegnimento definito dai parametri rH6 e rH7.

#### **10.5.1 Gestione riscaldamento cella a step**

Il raggiungimento del setpoint desiderato nelle fasi di risveglio e di lievitazione può essere fatto in modo graduale definendo il numero di step per raggiungere il setpoint e la percentuale di incremento del setpoint per ogni step fissato.

Per la fase di risveglio il numero di step viene definito dal parametro rr0, mentre le percentuali di incremento del setpoint sono date dai parametri da rr1 a rr10.

Per la fase di lievitazione il numero di step viene definito dal parametro rL0, mentre le percentuali di incremento del setpoint sono date dai parametri da rL1 a rL10.

**Nota:** è compito dell'utilizzatore verificare la coerenza del numero di step impostato ed il numero corretto di percentuali di incremento del setpoint. Esempio: se rr0 è uguale a 4, si dovranno impostare solo i parametri da rr1 a rr4.

**Nota:** se il setpoint viene modificato mentre il ciclo è in corso, gli step vengono disabilitati.

### **10.6 Gestione uscita generatore di vapore**

La gestione dell'utenza generatore di vapore dipende dall'impostazione del parametro E12:

Se E12=0: l'uscita generatore di vapore è attiva durante tutte le fasi in cui è prevista la gestione dell'umidificazione cella

Se E12=1: l'uscita non è gestita

Se E12=2: l'uscita di generatore vapore è attiva quando la regolazione richiede umidificazione

### **10.7 Gestione uscita umidificatore**

L'utenza umidificatore può essere gestita con o senza l'utilizzo del trasduttore di umidità (parametro rU0) e varia in base al tipo di umidificatore selezionato (parametro E12).

**Nota:** se E12 = 1, l'uscita non è gestita.

### **10.7.1 Gestione dell'uscita umidificatore senza trasduttore (rU0 = 1, E12 = 0 o 2)**

In questo caso, l'uscita umidificatore rimarrà attiva per un duty-cycle variabile a seconda del setpoint di umidità impostato per la fase in corso.

La durata delle attivazioni e disattivazioni dell'uscita è data dai parametri rU2 (tempo di ciclo di umidificazione) e dal tempo massimo di umidificazione per ottenere il 100% di umidità all'interno della cella (rU3).

I tempi di accensione/spegnimento dell'umidificazione saranno riproporzionati in base alla percentuale impostata per il setpoint di umidità in funzione del parametro rU3, e si ripeteranno ogni tempo di ciclo impostato con rU2.

## **10.7.2 Gestione dell'uscita umidificatore con trasduttore e con umidificatore con vaporiera(rU0 = 0, E12 = 0)**

L'uscita umidificatore si attiva quando il valore di umidità all'interno della cella scende al di sotto del valore di zona neutra (rU9) oltre alla soglia definita dal differenziale umidificazione (rU8).

La durata dell'attivazione dell'uscita umidificatore sarà proporzionale al valore dell'umidità rispetto al valore di banda proporzionale umidificazione (rU10).

Il parametro rU11 definisce il tempo di ciclo, mentre il parametro rU12 rappresenta la base tempi su cui si calcola la durata dell'attivazione dell'uscita.

# **10.7.3 Gestione dell'uscita umidificatore con trasduttore e con umidificatore a generazione istantanea**   $(10 = 0.512 = 2)$

L'uscita umidificatore si attiva quando il valore di umidità all'interno della cella scende al di sotto del valore di zona neutra (rU9) oltre alla soglia definita dal differenziale umidificazione (rU8) eseguendo cicli di off/on, la cui durata è stabilita dai parametri rU15 e rU16. Il conteggio parte sempre dal tempo di off.

# **10.8 Gestione deumidificazione**

La gestione della deumidificazione è attiva solamente quando la gestione dell'umidità avviene tramite l'utilizzo del trasduttore di umidità  $(100 = 0).$ 

La gestione della deumidificazione può essere eseguita in due diversi modi: tramite un ventilatore di estrazione (parametro u3 = 0, utenza associata all'uscita K4) oppure tramite l'attivazione dell'impianto frigorifero (compressore ed elettrovalvola di pump-down se presente).

### **10.8.1 Gestione tramite ventilatore di estrazione/deumidificatore**

Nel caso di gestione tramite ventilatore di estrazione/deumidificatore, l'uscita si attiverà quando l'umidità avrà superato il valore di zona neutra deumidificazione (rU6) più il valore del differenziale (rU5) e si disattiverà quando l'umidità sarà ritornata all'interno del valore di zona neutra deumidificazione.

### **10.8.2 Gestione tramite attivazione impianto frigorifero**

Allo stesso modo si comporterà il compressore qualora la gestione dell'elettrovalvola di pump-down non sia abilitata.

Nel caso in cui sia invece abilitata la gestione dell'elettrovalvola di pump-down, avverrà prima un tentativo di deumidificazione tramite l'attivazione dell'elettrovalvola di pump-down (per sfruttare l'alta pressione generata in spegnimento compressore) per un tempo definito da rU7, trascorso il quale avverrà l'attivazione dell'uscita compressore.

Una volta che l'umidità rientrerà all'interno del valore di zona neutra deumidificazione, avverrà la disattivazione dell'elettrovalvola di pump-down, dopodiché il compressore si disattiverà tramite l'algoritmo di pump-down.

### **10.9 Gestione del ventilatore del condensatore**

Nel caso in cui il parametro u3 abbia valore 1, l'uscita K4 assumerà funzione di controllo ventilatore del condensatore.

Se la sonda condensatore è abilitata (parametro P4 = 1), il ventilatore del condensatore si attiverà quando la temperatura del condensatore si porta sopra il valore del parametro F16 più il valore del differenziale (F16 + 2,0 °C / 4 °F), indipendentemente dallo stato del compressore, mentre sarà sempre acceso con compressore acceso.

Il ventilatore del condensatore si spegnerà quando la temperatura del condensatore scenderà al di sotto del valore del parametro F16.

Con sonda condensatore disabilitata (parametro P4 = 0), l'attivazione del ventilatore del condensatore avverrà in parallelo al compressore, mentre la disattivazione sarà ritardata del tempo stabilito con il parametro F17.

Durante un allarme CONDENSATORE SURRISCALDATO o COMPRESSORE BLOCCATO, il ventilatore del condensatore è sempre acceso. Durante lo sbrinamento le ventole vengono spente.

# **10.10 Gestione luce cella**

L'accensione della luce cella viene abilitata/disabilitata tramite l'apertura/chiusura della porta o tramite tasto durante l'esecuzione dei cicli manuali e/o automatici.

# **11 GESTIONE DELLA PORTA USB**

Tramite la porta USB sono a disposizione le seguenti funzioni:

- download su chiave USB dei dati relativi ai cicli eseguiti (storico HACCP)
- download su chiave USB delle ricette salvate nel controllore
- download su chiave USB del parametri salvati nel controllore
- upload nel controllore delle ricette contenute su chiave USB
- upload nel controllore dei parametri contenuti su chiave USB

Prima di inserire la chiave nella porta USB a bordo macchina, portarsi sulla schermata On/standby: apparirà il menu descritto sotto:

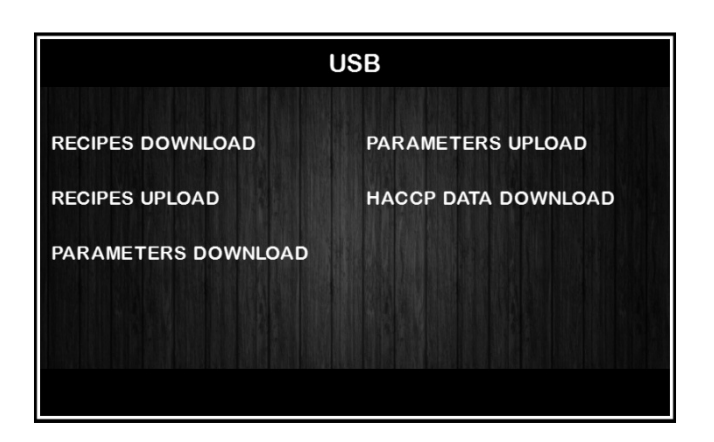

Per la funzione di download dello storico, selezionare la data di inizio scarico dati HACCP.

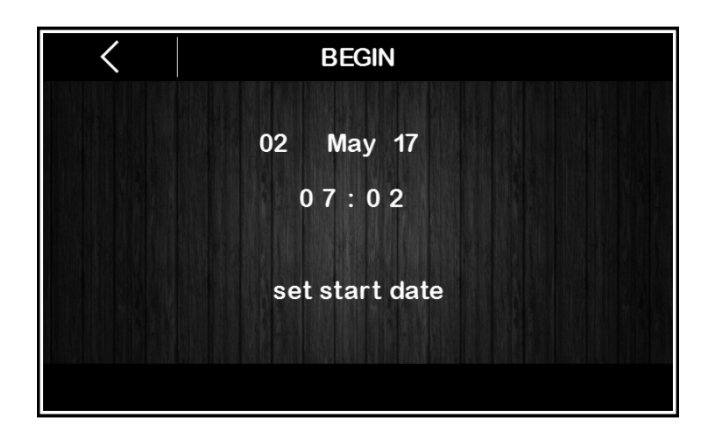

# **12 ALLARMI**

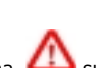

L'evento di allarme viene segnalato da un suono prolungato del buzzer e si visualizza sotto forma di icona sulla parte superiore del display, mentre la tipologia di allarme è indicata con una scritta sulla parte inferiore del display. Nella pagina impostazioni la scritta non compare e se l'allarme si verifica mentre lo schermo è in screen saver, la visualizzazione si riporta al menu in corso. Per tacitare il buzzer, toccare un punto qualsiasi dello schermo, mentre per eliminare l'icona di segnalazione, premere in corrispondenza

della stessa e accedere alla pagina che elenca gli allarmi, dove quelli attivi vengono segnalati con l'indicazione ON a fianco.

La seguente tabella riporta gli allarmi che si possono presentare.

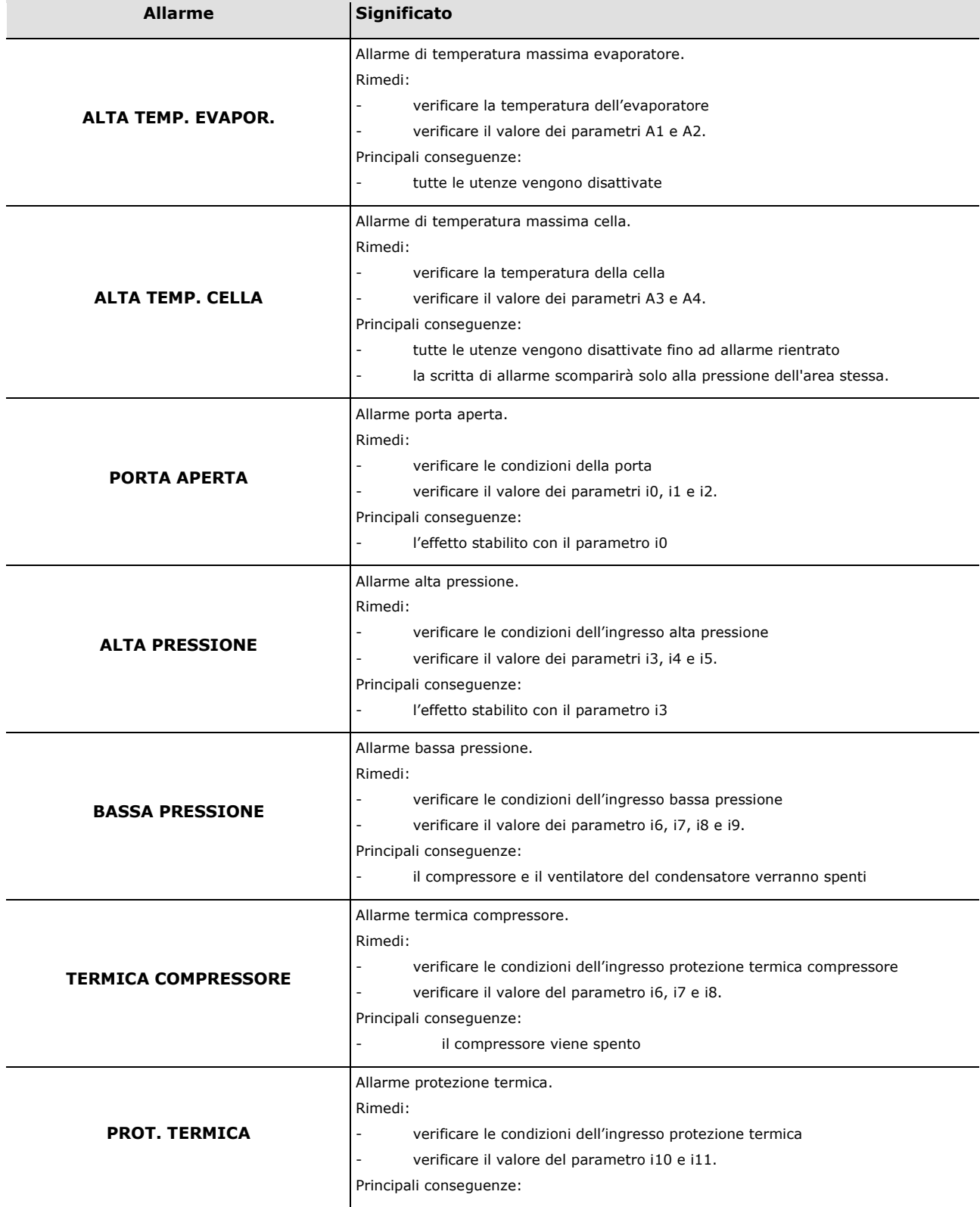

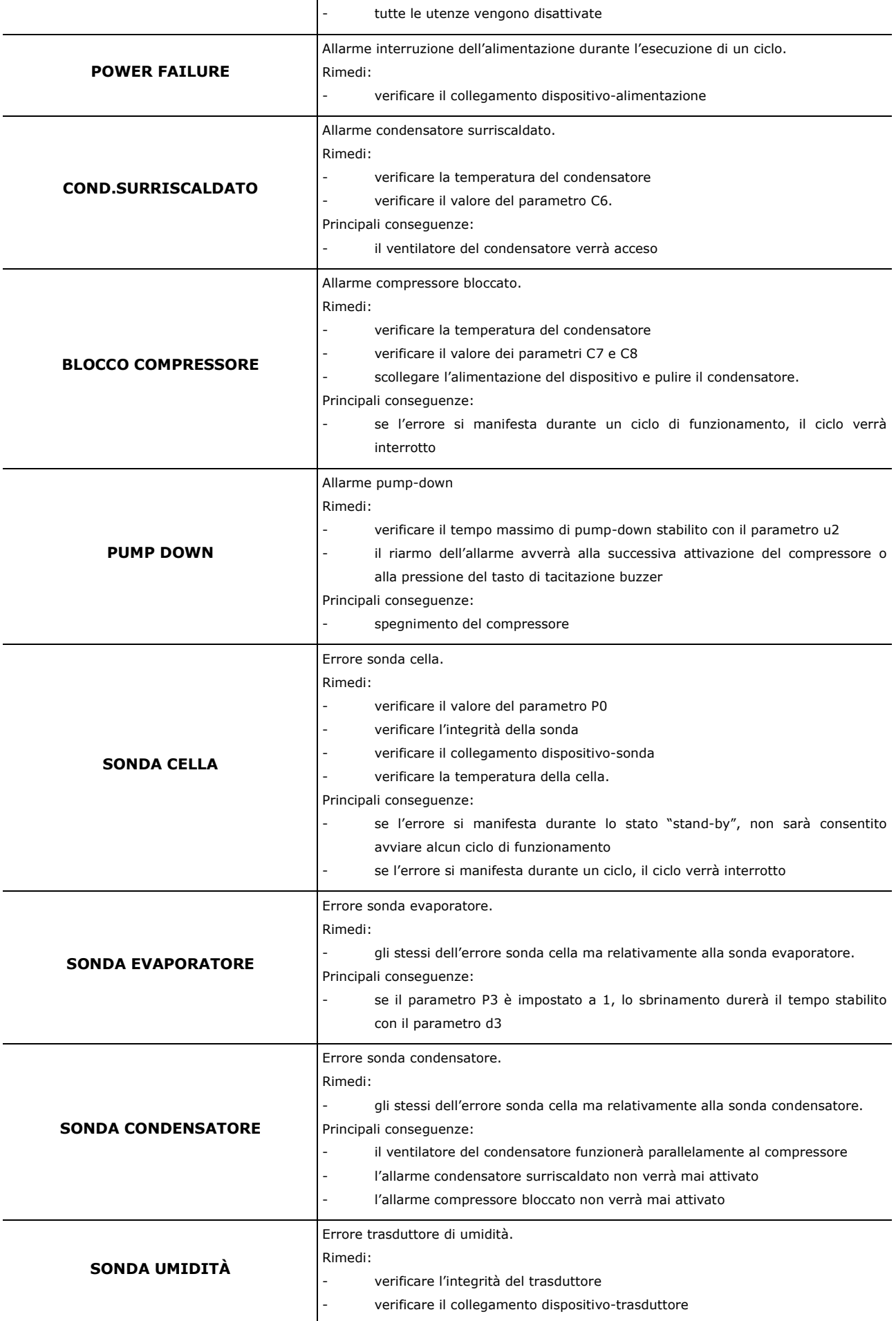

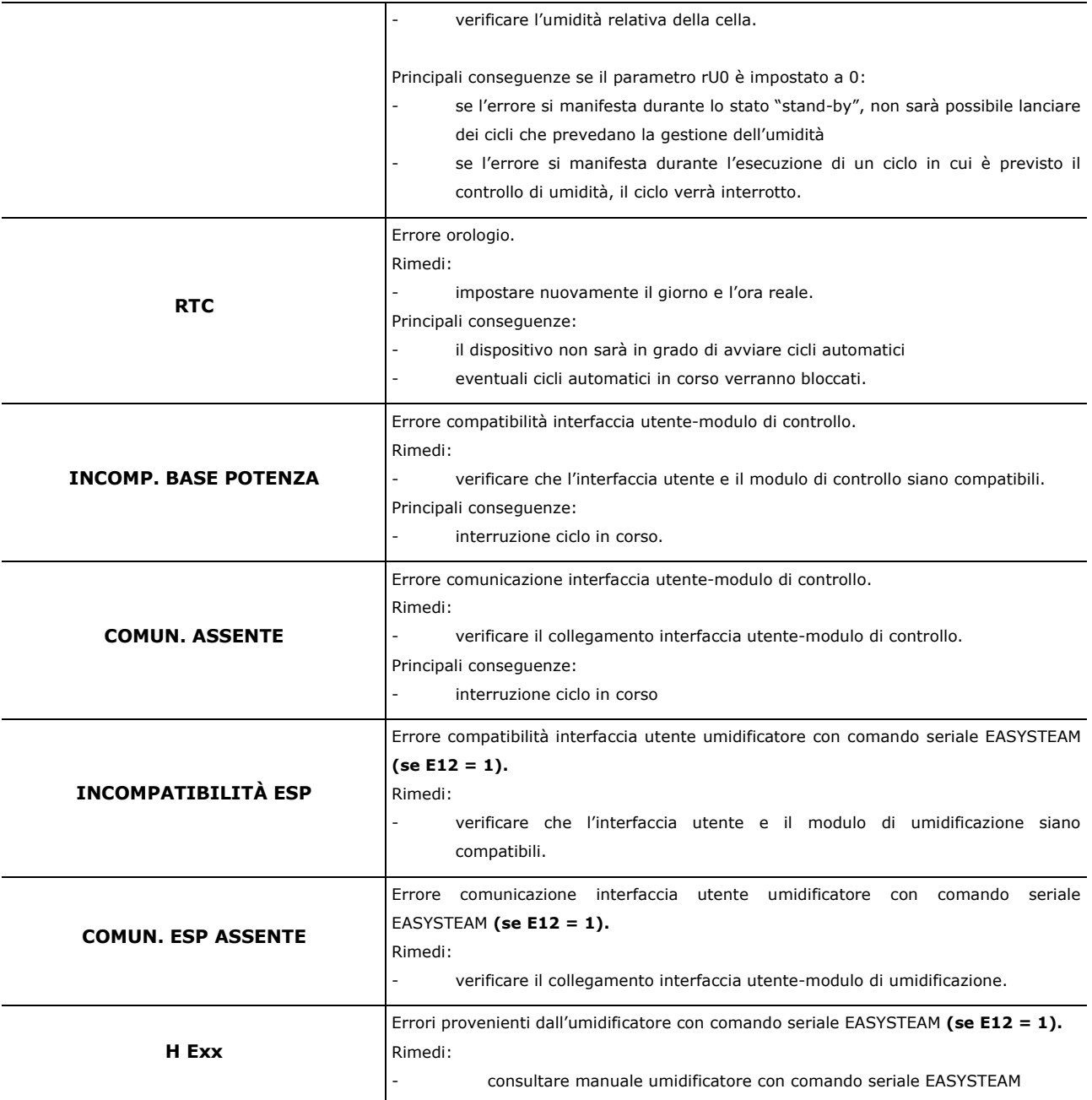

# **13 PIATTAFORMA CLOUD EPOCA**

EPoCA è un sistema di gestione e monitoraggio remoti basato su piattaforma Cloud che incontra le necessità di gestione nel settore della conservazione e cottura degli alimenti, dalle unità refrigerate al food equipment. E' sufficiente la presenza di una semplice connessione Internet wireless in campo affinché il controllore, tramite modulo EVlinking Wi-Fi, possa connettersi al sistema cloud, consentendo la gestione remota delle macchine da PC, tablet o smartphone.

Dal design responsivo e interfacce grafiche concepite per una piacevole user experience, EPoCA si propone come una soluzione "pronta all'uso" che rende le operazioni di monitoraggio facilmente accessibili anche ad utenti entry-level, pur offrendo tutte le funzionalità tipiche delle piattaforme professionali.

Con le opportune misure di protezione relative ad accessi e dati, il sistema fornisce la possibilità ad uno o più utenti abilitati di operare da remoto sull'unità per configurare parametri, visualizzare dati HACCP (anche sotto forma di grafico) e scaricare le registrazioni nei formati più diffusi come XLSX, CSV e PDF. Tra le funzionalità che rivestono un ruolo chiave, vi sono le notifiche di allarme, che il sistema invia automaticamente ad indirizzi e-mail selezionati.

#### Schema di principio:

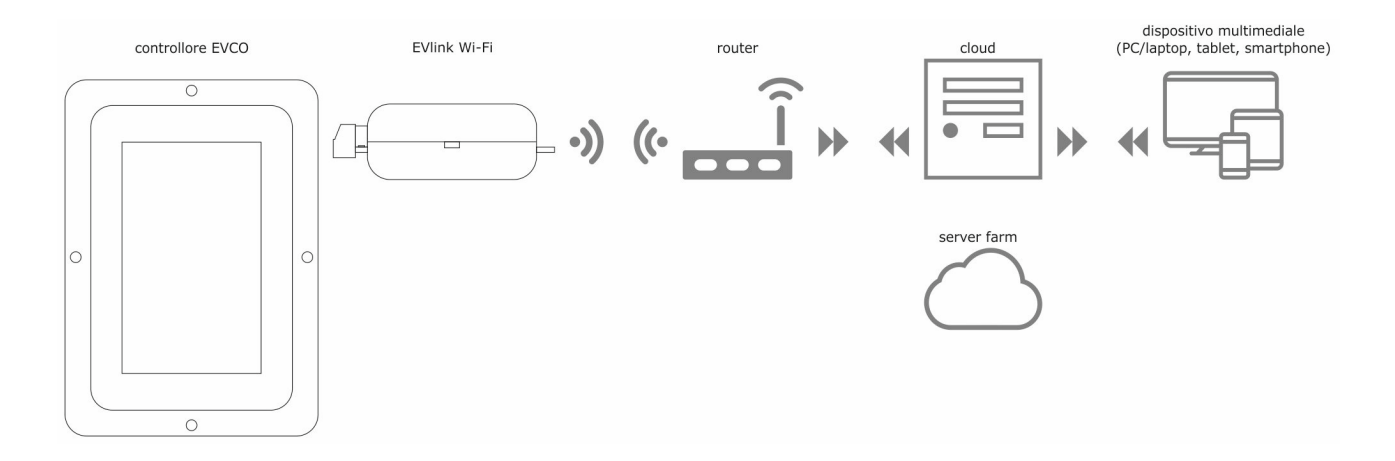

Per maggiori dettagli sul modulo EVlinking Wi-Fi e sulla piattaforma cloud EPoCA, consultate il manuale "EPoCA" sul nostro sito www.evco.it.

# **14 PARAMETRI**

La seguente tabella illustra il significato dei parametri di configurazione del dispositivo.

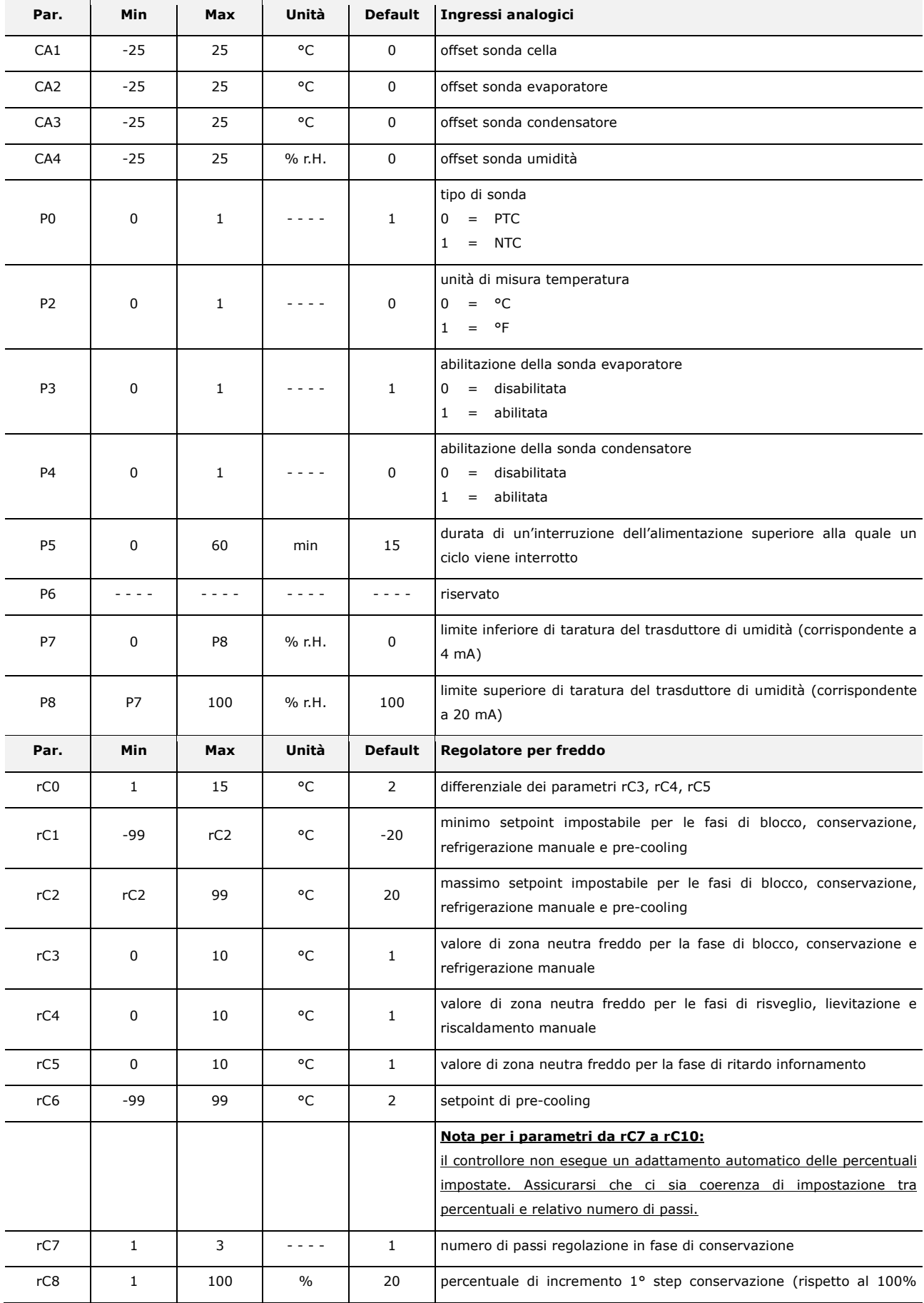

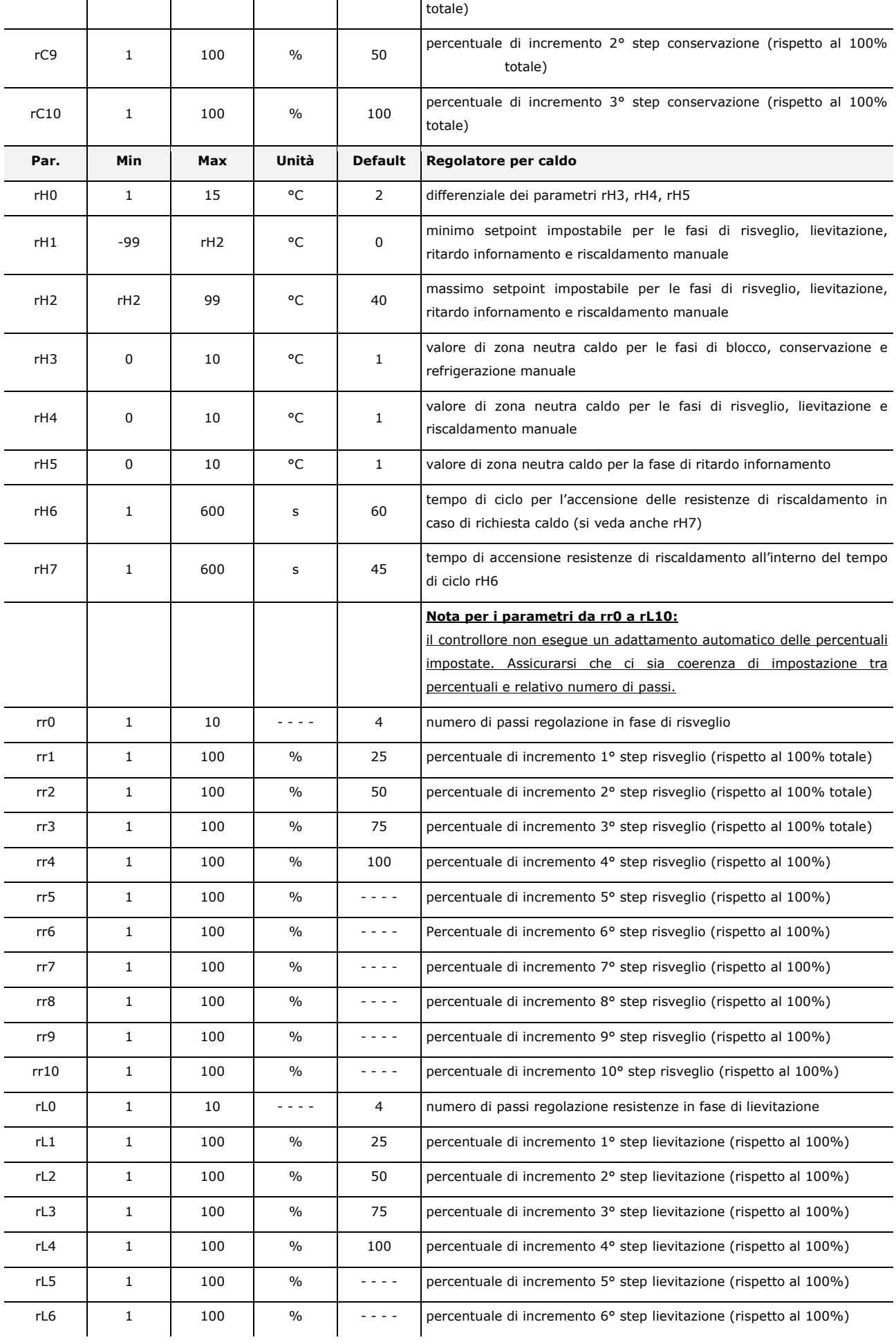

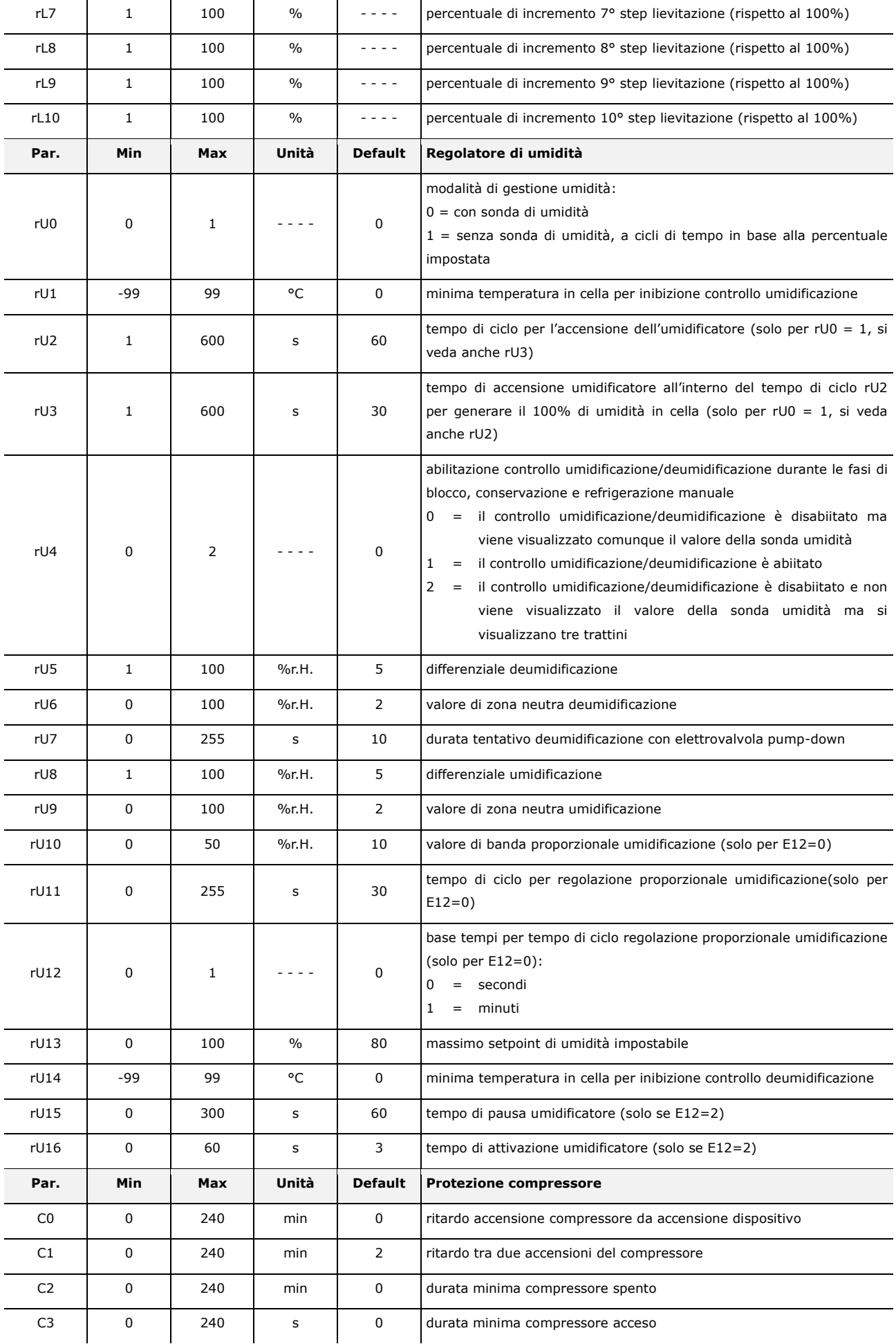

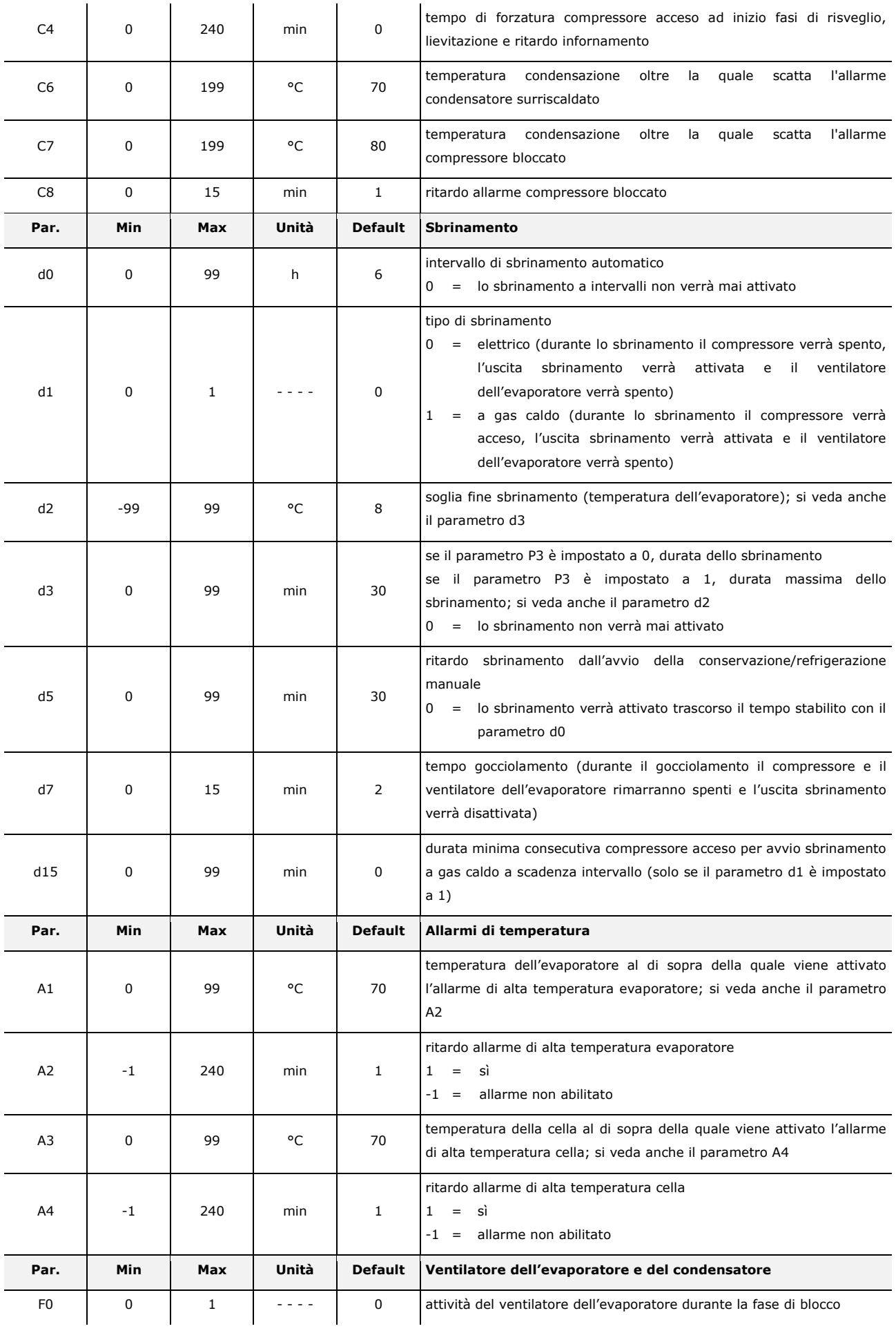

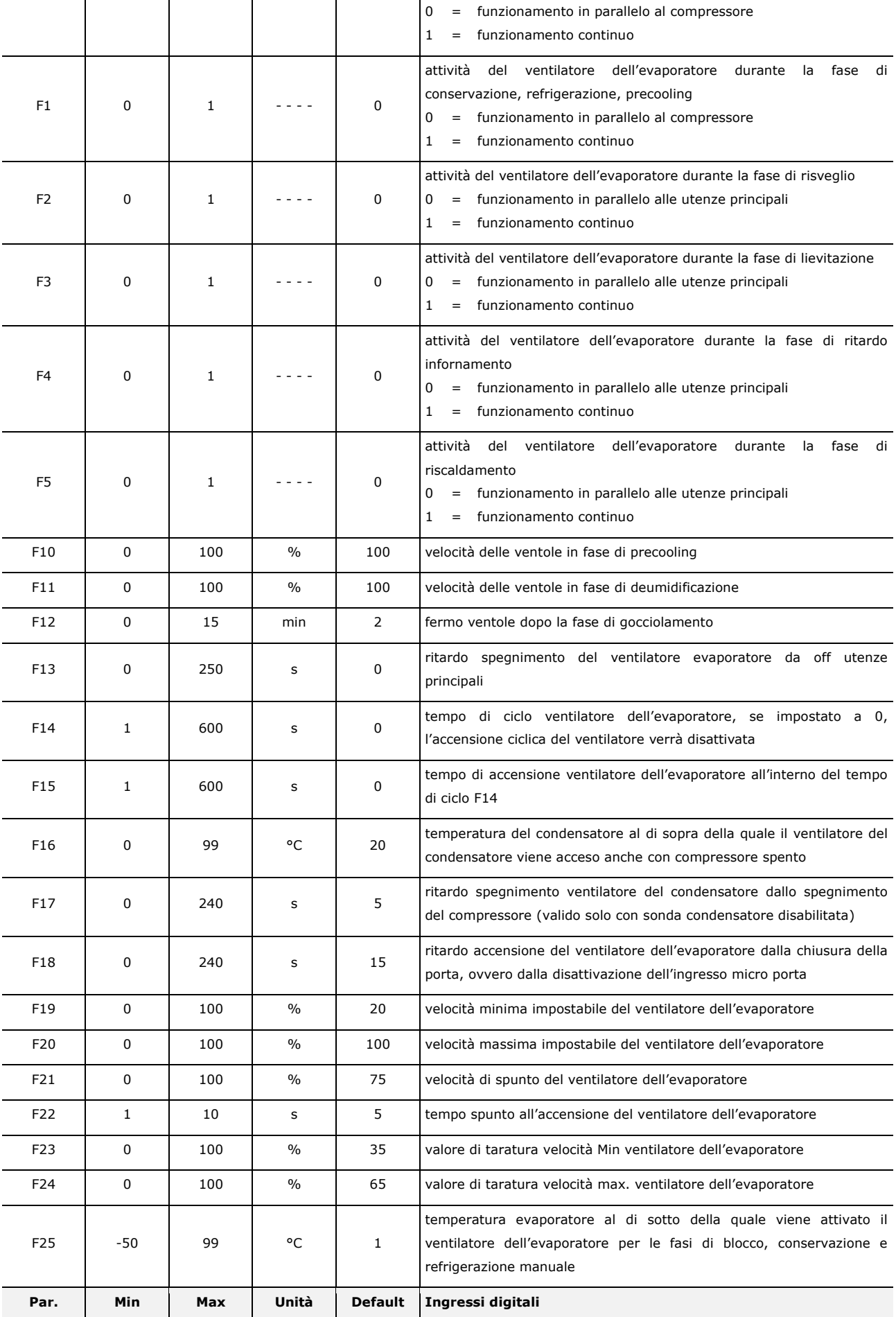

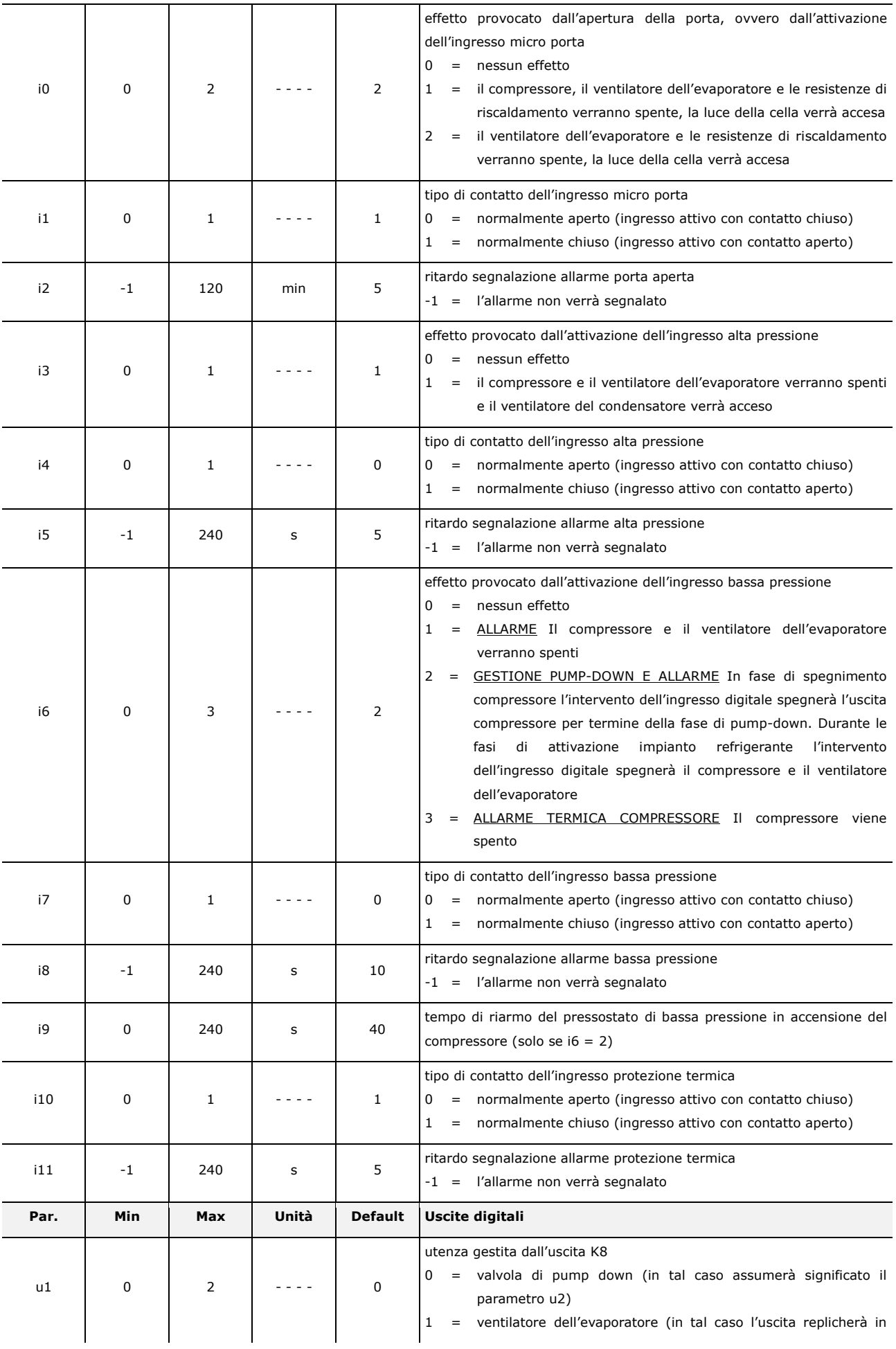

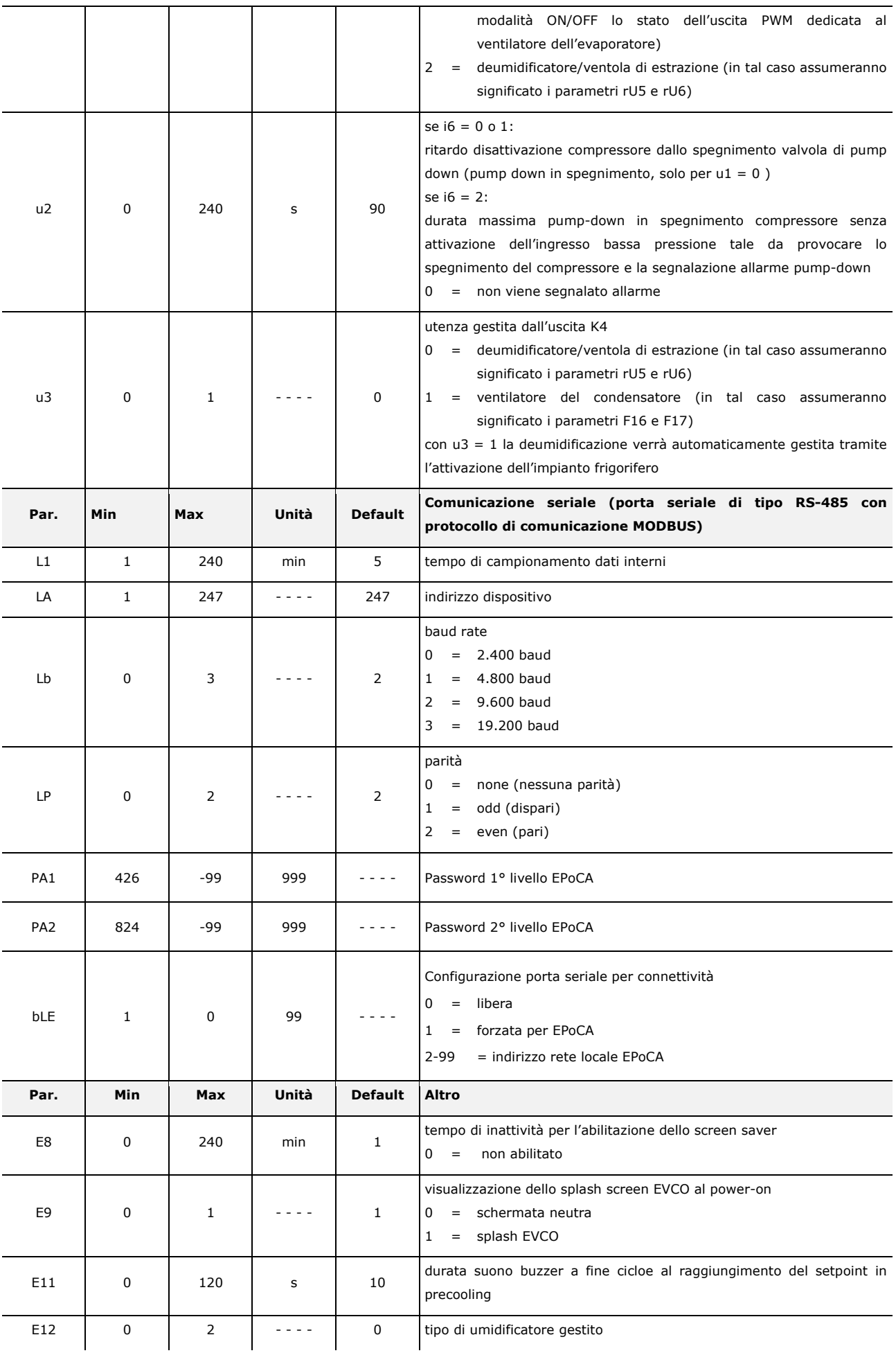

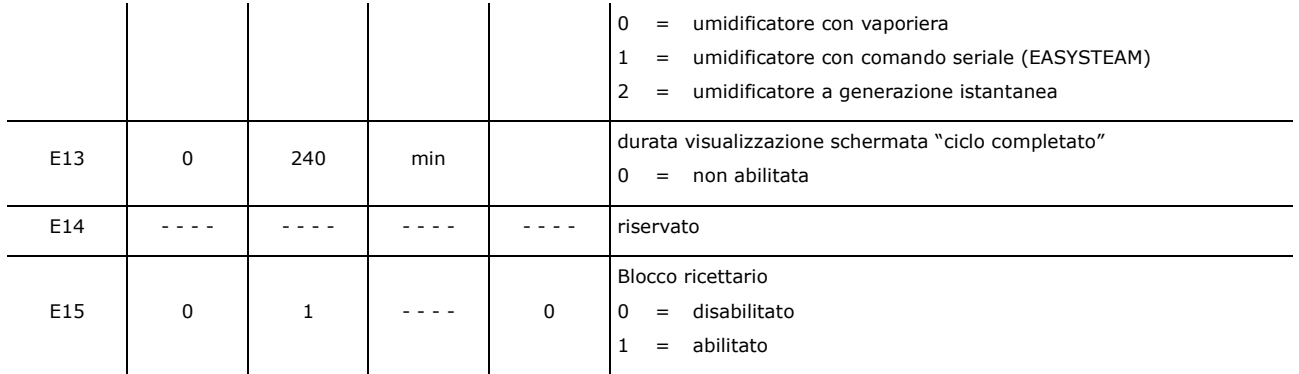

# **15 ACCESSORI**

# **15.1 Trasformatore di sicurezza (ECTSFD004)**

Attraverso il trasformatore è possibile alimentare l'interfaccia utente di Vcolor 618 L.

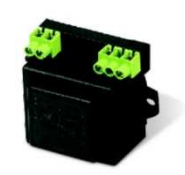

# **15.2 Interfaccia seriale RS-485/USB non optoisolata (EVIF20SUXI)**

Permette il collegamento al sistema software di setup Parameters Manager.

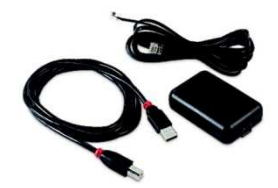

# **15.3 Tappo USB per installazione a pannello (0812000002)**

Attraverso il tappo è possibile favorire l'accesso alla porta di comunicazione di tipo USB del controllore. Per collegare la porta al tappo è necessario utilizzare anche il cavo di connessione 0810500018 o 0810500020 (da ordinare separatamente).

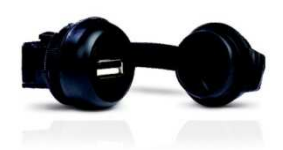

# **15.4 Cavi di connessione (0810500018/0810500020)**

Permettono il collegamento via USB a un Personal Computer o a un accessorio con porta USB. La lunghezza è di 2 m (6,56 ft) per 0810500018, di 0,5 m (1,64 ft) per 0810500020.

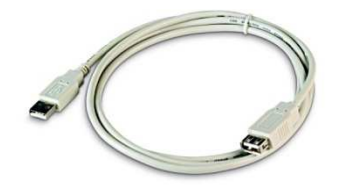

# **15.5 Regolatore di velocità a taglio di fase (EVDFAN1)**

Permette la regolazione di velocità di un ventilatore monofase con segnale di comando PWM. La massima corrente operativa è di 5 A.

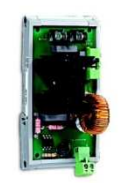

# **15.6 Chiave USB (EVUSB4096M)**

Permette l'upload e il download della configurazione. La memoria è di 4 GB.

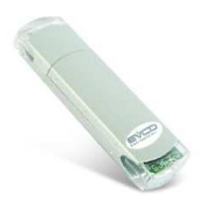

# **15.7 Sinottico grafico (EVC25T00X7XXX04)**

Attraverso il sinottico è possibile visualizzare lo stato del processo in modo immediato e intuitivo.

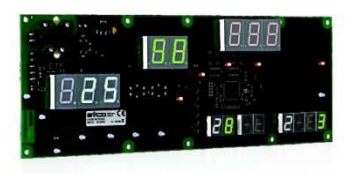

# **15.8 Adesivo in poliestere (0041600281)**

L'applicazione dell'adesivo rende possibile il lavaggio del frontale dell'unità dove è installato il sinottico grafico.

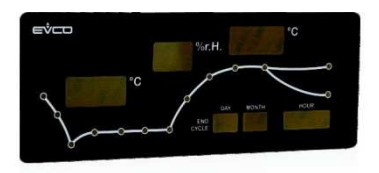

# **15.9 Modulo EVlinking Wi-Fi RS-485 (EVIF25SWX)**

Attraverso la porta di comunicazione RS-485, il modulo fornisce al controllore la connettività Wi-FI che abilita la gestione e il monitoraggio remoto da Internet tramite il sistema cloud EPoCA.

Nota: lo schema di collegamento dell'uscita PWM è valido solo per EVDFAN1, per dispositivi diversi contattare la rete vendita EVCO.

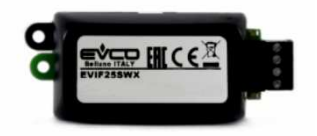

# **16 DATI TECNICI**

# **16.1 Dati tecnici**

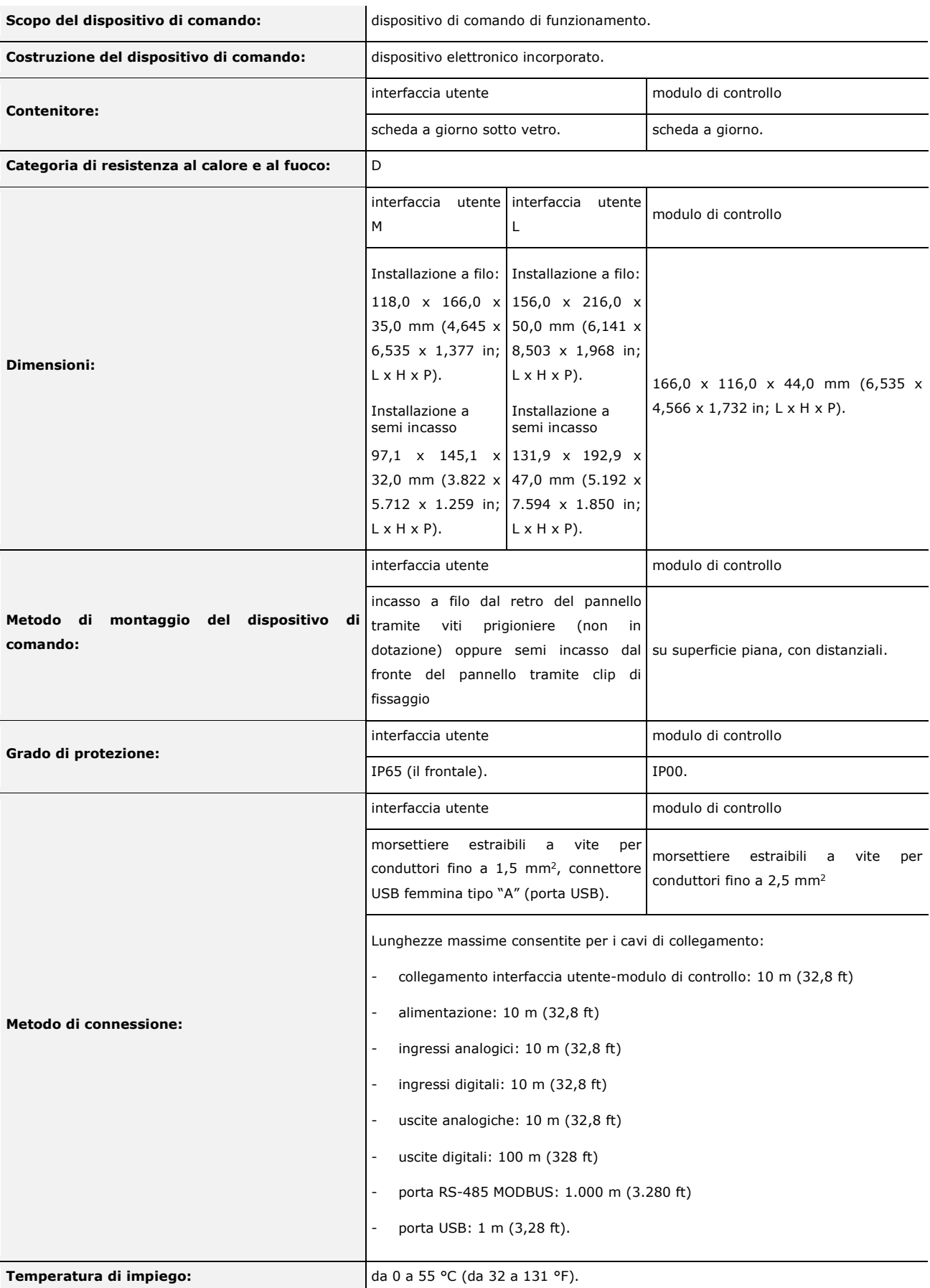

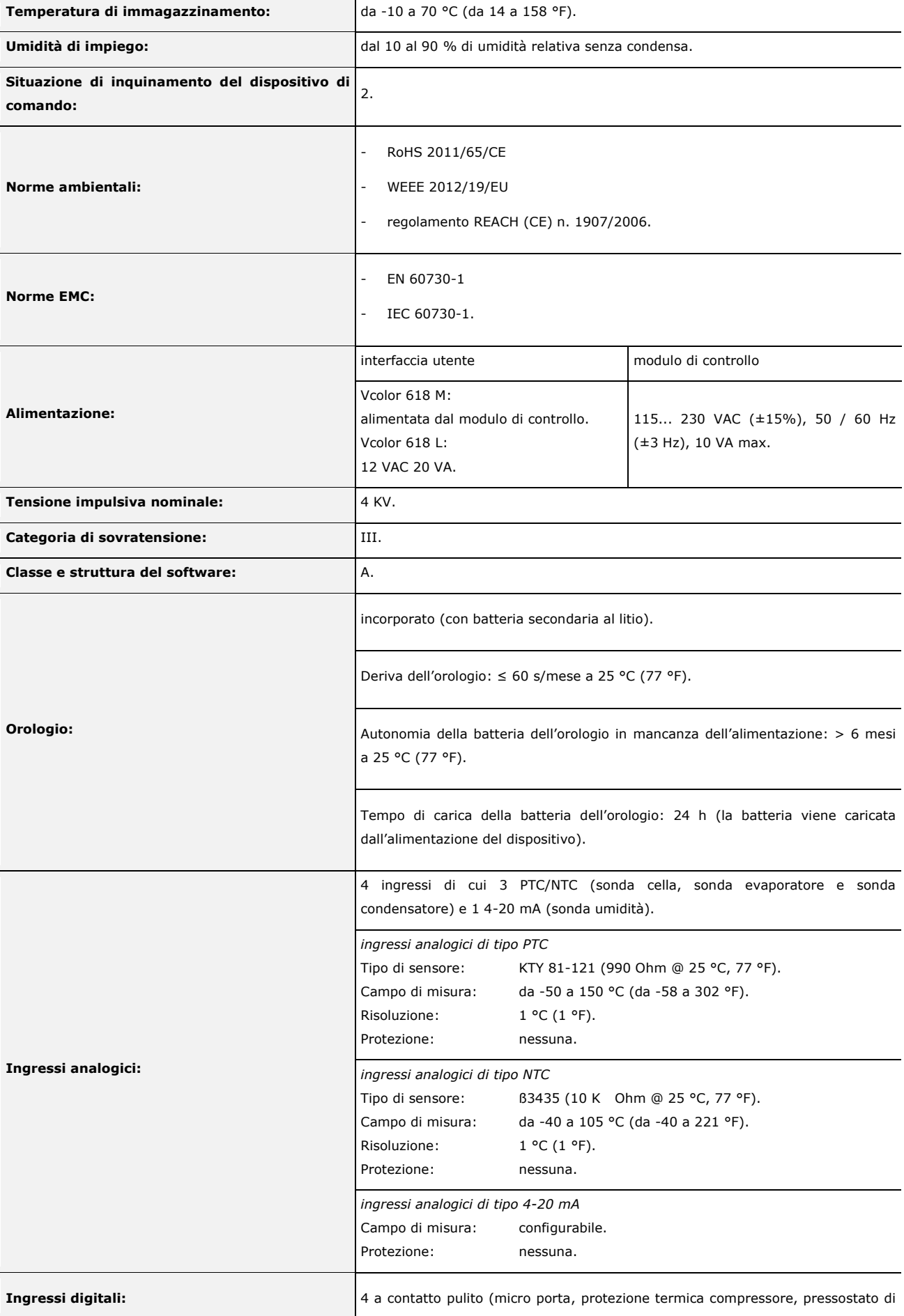

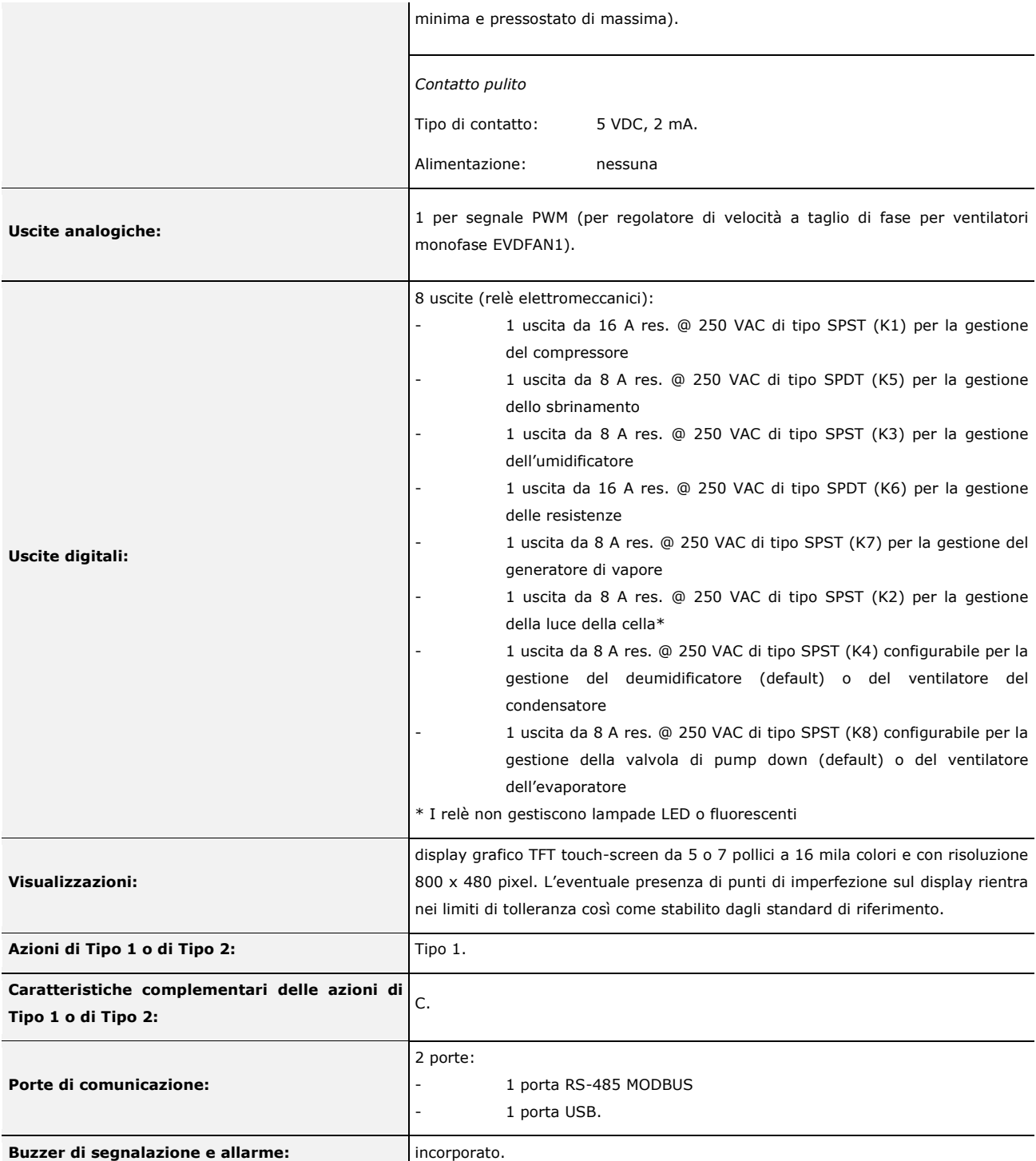

### **Vcolor 618**

Controllore per armadi e celle di fermolievitazione, con display grafico TFT touch-screen a colori da 5 o 7 pollici, in versione splittata Manuale installatore ver. 4.0 PB - 19/21 Codice 144VC618I404

Questo documento e le soluzioni in esso contenute sono proprietà intellettuale EVCO tutelata dal Codice dei diritti di proprietà Industriale (CPI). EVCO pone il divieto assoluto di riproduzione e divulgazione anche parziale dei contenuti se non espressamente autorizzata da EVCO stessa. Il cliente (costruttore, installatore o utente finale) si assume ogni responsabilità in merito alla configurazione del dispositivo. EVCO non si assume alcuna responsabilità in merito ai possibili errori riportati e si riserva il diritto di apportare qualsiasi modifica in qualsiasi momento senza pregiudicare le caratteristiche essenziali di funzionalità e di sicurezza.

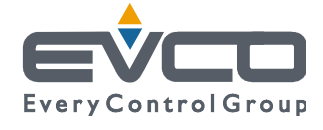

EVCO S.p.A. Via Feltre 81, 32036 Sedico Belluno ITALIA Tel. 0437/8422 | Fax 0437/83648 info@evco.it | www.evco.it